# Stasiun Kerja Dell Precision T3600 Panduan Pemilik Komputer

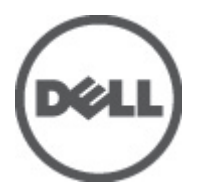

Model Resmi: D01T Tipe Resmi: D01T002

# <span id="page-1-0"></span>Catatan, Perhatian, dan Peringatan

Ø

CATATAN: CATATAN menunjukkan informasi penting yang membantu Anda untuk menggunakan komputer dengan lebih baik.

PERHATIAN: PERHATIAN menunjukkan kemungkinan terjadinya kerusakan pada perangkat keras atau hilangnya Ø data, dan memberitahu Anda mengenai cara menghindari masalah tersebut.

PERINGATAN: PERINGATAN menunjukkan kemungkinan terjadinya kerusakan pada properti, cedera, atau ∧ kematian.

#### **©** 2012 Dell Inc.

Merek dagang yang digunakan dalam teks ini: Dell™, logo DELL, Dell Precision™, Precision ON™,ExpressCharge™, Latitude™, Latitude ON™, OptiPlex™, Vostro™, dan Wi-Fi Catcher™ merupakan merek dagang dari Dell Inc. Intel®, Pentium®, Xeon®, Core™, Atom™, Centrino®, dan Celeron® merupakan merek dagang terdaftar atau merek dagang Intel Corporation di Amerika Serikat, dan negara lain. AMD® merupakan merek terdaftar dan AMD Opteron™, AMD Phenom™, AMD Sempron™, AMD Athlon™, ATI Radeon™, dan ATI FirePro™ merupakan merek dagang dari Advanced Micro Devices, Inc. Microsoft®, Windows®, MS-DOS®, Windows Vista®, tombol mulai Windows Vista, dan Office Outlook® merupakan merek dagang atau merek dagang terdaftar dari Microsoft Corporation di Amerika Serikat dan/atau negara lain. Blu-ray Disc™ merupakan merek dagang yang dimiliki oleh Blu-ray Disc Association (BDA) dan dilisensikan untuik digunakan pada disk dan pemutar (player). Huruf merek Bluetooth® merupakan merek dagang terdaftar dan dimiliki oleh Bluetooth® SIG, Inc. dan penggunaan apa pun pada merek tersebut oleh Dell Inc. berada di bawah lisensi. Wi-Fi® merupakan merek dagang terdaftar dari Wireless Ethernet Compatibility Alliance, Inc.

2012 - 05

Rev. A01

# Daftar Isi

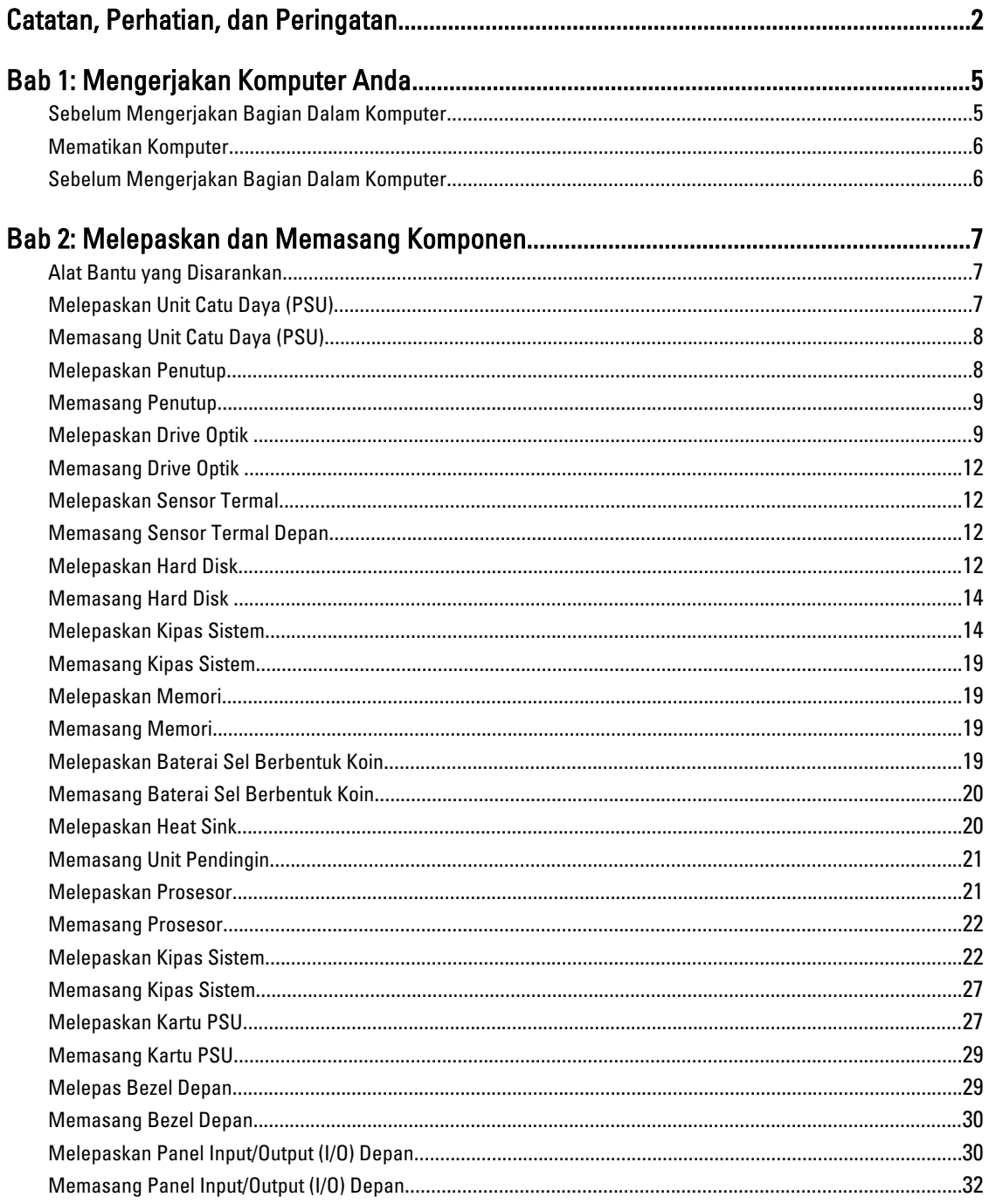

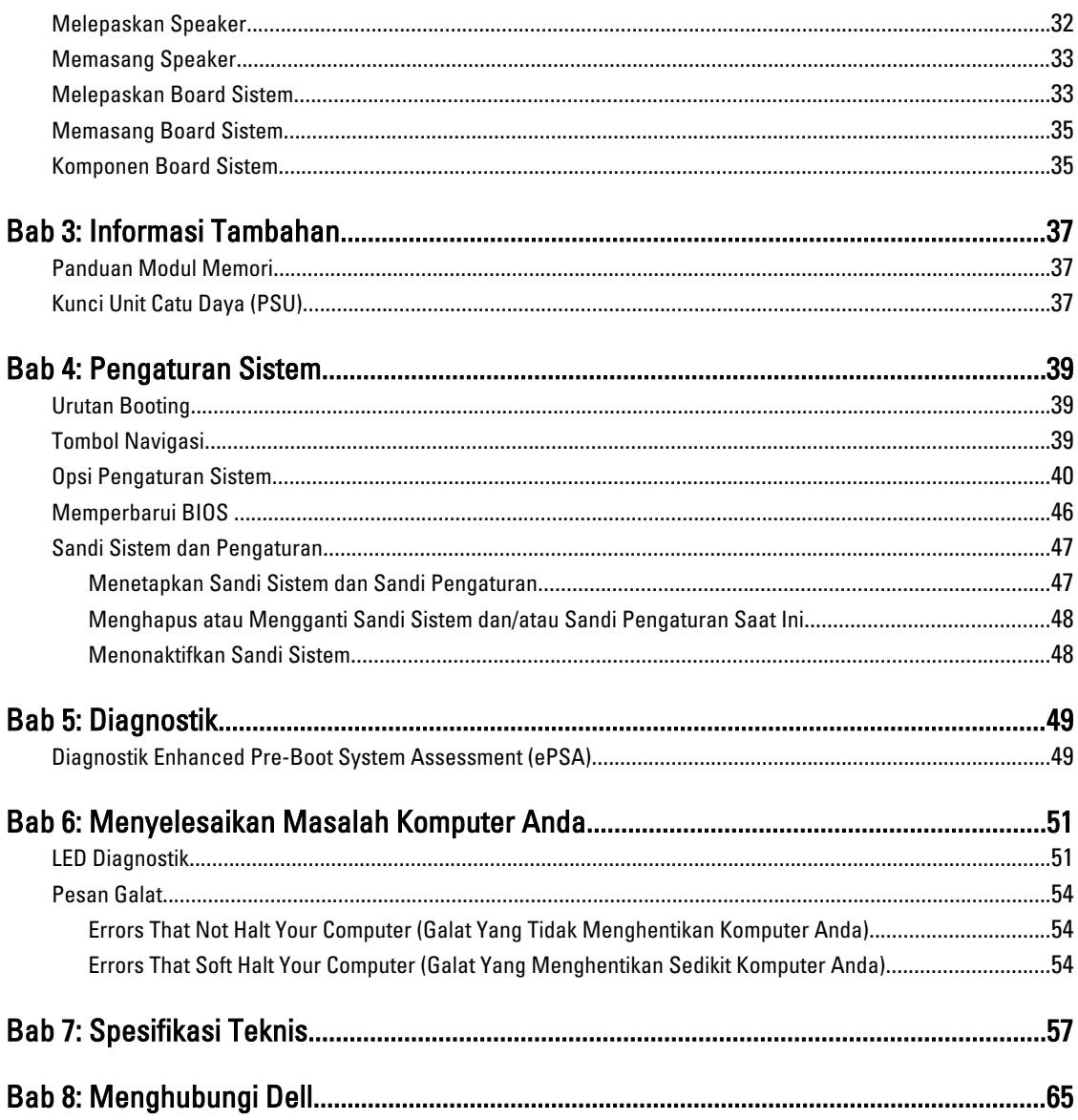

# <span id="page-4-0"></span>Mengerjakan Komputer Anda

## Sebelum Mengerjakan Bagian Dalam Komputer

Gunakan panduan keselamatan berikut untuk membantu Anda melindungi komputer dari kemungkinan kerusakan dan membantu Anda memastikan keselamatan diri Anda. Kecuali dinyatakan sebaliknya, setiap prosedur yang disertakan dalam dokumen ini mengasumsikan adanya kondisi berikut:

- Anda telah membaca informasi keselamatan yang dikirimkan bersama komputer Anda.
- Komponen dapat diganti atau--jika dibeli secara terpisah--dipasang dengan menjalankan prosedur pelepasan dalam urutan terbalik.

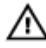

Ø

PERINGATAN: Sebelum mengerjakan bagian dalam komputer, baca informasi keselamatan yang dikirim bersama komputer Anda. Untuk informasi praktik terbaik keselamatan, lihat halaman depan Kepatuhan Peraturan di www.dell.com/regulatory\_compliance

- PERHATIAN: Banyak perbaikan yang hanya dapat dilakukan oleh teknisi servis bersertifikat. Anda harus menjalankan penelusuran kesalahan saja dan perbaikan sederhana seperti yang dibolehkan di dalam dokumentasi produk Anda, atau yang disarankan secara online atau layanan telepon dan oleh tim dukungan. Kerusakan yang terjadi akibat pekerjaan servis yang tidak diotorisasi oleh Dell tidak akan ditanggung oleh garansi Anda. Bacalah dan ikuti petunjuk keselamatan yang disertakan bersama produk.
- PERHATIAN: Untuk menghindari sengatan listrik, gunakan gelang antistatis atau pegang permukaan logam yang tidak dicat, seperti konektor pada bagian belakang komputer secara berkala.

PERHATIAN: Tangani komponen dan kartu secara hati-hati. Jangan sentuh komponen atau permukaan kontak Ø pada kartu. Pegang kartu pada tepinya atau pada braket logam yang terpasang. Pegang komponen seperti prosesor pada tepinya, serta bukan pada pin.

Ø PERHATIAN: Saat Anda melepaskan kabel, tarik pada konektornya atau tab tarik, bukan pada kabelnya. Beberapa kabel memiliki konektor dengan tab pengunci; jika Anda melepaskan jenis kabel ini, tekan pada tab pengunci sebelum Anda melepaskan kabel. Saat Anda menarik konektor, jaga agar tetap sejajar agar pin konektor tidak bengkok. Selain itu, sebelum Anda menyambungkan kabel, pastikan bahwa kedua konektor memiliki orientasi yang benar dan sejajar.

CATATAN: Warna komputer dan komponen tertentu mungkin terlihat berbeda dari yang ditampilkan pada dokumen ini.

Untuk mencegah kerusakan pada komputer, lakukan langkah-langkah berikut sebelum Anda mulai mengerjakan bagian dalam komputer.

- 1. Pastikan permukaan tempat Anda bekerja telah bersih dan rata agar penutup komputer tidak tergores.
- 2. Matikan komputer Anda (lihat Mematikan Komputer).

### PERHATIAN: Untuk melepas kabel jaringan, lepaskan kabel dari komputer terlebih dulu, lalu lepaskan kabel dari perangkat jaringan.

- 3. Lepaskan semua kabel jaringan dari komputer.
- 4. Lepaskan komputer dan semua perangkat yang terpasang dari stopkontak.

1

- <span id="page-5-0"></span>5. Tekan dan tahan tombol daya saat koneksi komputer dicabut untuk menghubungkan board sistem ke ground.
- 6. Lepaskan penutup.

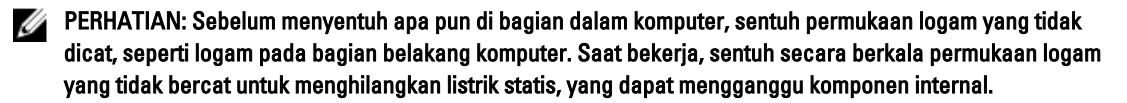

### Mematikan Komputer

PERHATIAN: Agar data tidak hilang, simpan dan tutup semua file yang terbuka, lalu keluar dari semua program Ø yang terbuka sebelum Anda mematikan komputer.

- 1. Matikan sistem operasi:
	- Dalam Windows 7:

Klik Mulai **dan Julian**, lalu klik Matikan.

– Dalam Windows Vista:

Klik Mulai , lalu klik panah di sudut kanan bawah menu Mulai seperti yang ditampilkan di bawah, lalu klik Matikan.

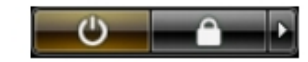

– Dalam Windows XP:

Klik Mulai  $\rightarrow$  Matikan Komputer  $\rightarrow$  Matikan . Komputer mati setelah proses menutup sistem operasi selesai.

2. Pastikan bahwa komputer dan semua perangkat yang terpasang dimatikan. Jika komputer Anda dan perangkat yang terpasang tidak mati secara otomatis saat Anda menutup sistem operasi, tekan dan tahan tombol daya selama 6 detik untuk mematikannya.

## Sebelum Mengerjakan Bagian Dalam Komputer

Setelah Anda menyelesaikan setiap prosedur penggantian, pastikan Anda telah menyambungkan semua peralatan eksternal, kartu, dan kabel sebelum menyalakan komputer.

1. Pasang kembali penutup.

### PERHATIAN: Untuk menyambungkan kabel jaringan, terlebih dahulu pasang kabel ke dalam perangkat jaringan dan pasang ke dalam komputer.

- 2. Sambungkan setiap kabel telepon atau jaringan ke komputer.
- 3. Sambungkan komputer dan semua perangkat yang terpasang ke stopkontak.
- 4. Nyalakan Komputer.
- 5. Jika diperlukan, periksa kembali bahwa komputer telah bekerja dengan benar dengan menjalankan Dell Diagnostics.

# <span id="page-6-0"></span>Melepaskan dan Memasang Komponen

Bagian ini menyediakan informasi yang mendetail tentang cara melepaskan atau memasang komponen dari komputer Anda.

## Alat Bantu yang Disarankan

Prosedur dalam dokumen ini memerlukan alat bantu sebagai berikut:

- Obeng minus kecil
- Obeng Phillips
- Pencungkil plastik kecil

## Melepaskan Unit Catu Daya (PSU)

- 1. Ikuti prosedur dalam Sebelum Mengerjakan Bagian Dalam Komputer.
- 2. Jika PSU terkunci, lepaskan sekrup kunci PSU untuk melepaskan PSU. Untuk informasi lebih lanjut, lihat Fitur Kunci PSU.
- 3. Pegang handel dan tekan pada kait biru untuk melepaskan PSU.

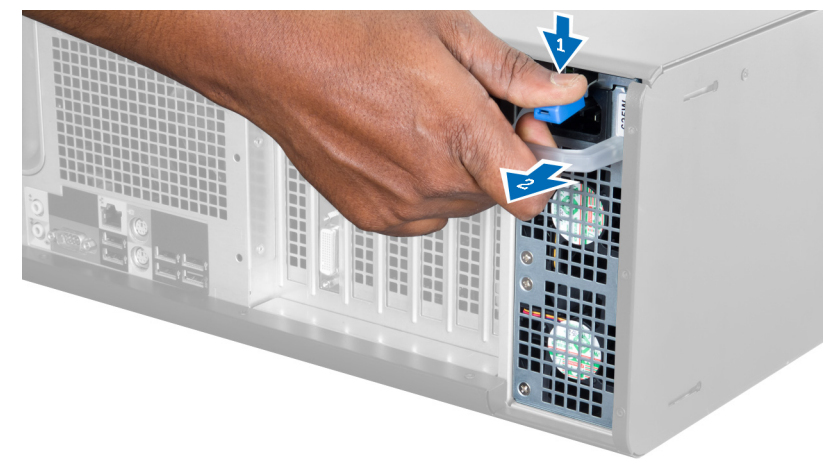

4. Pegang handel untuk menggeser PSU keluar dari komputer.

<span id="page-7-0"></span>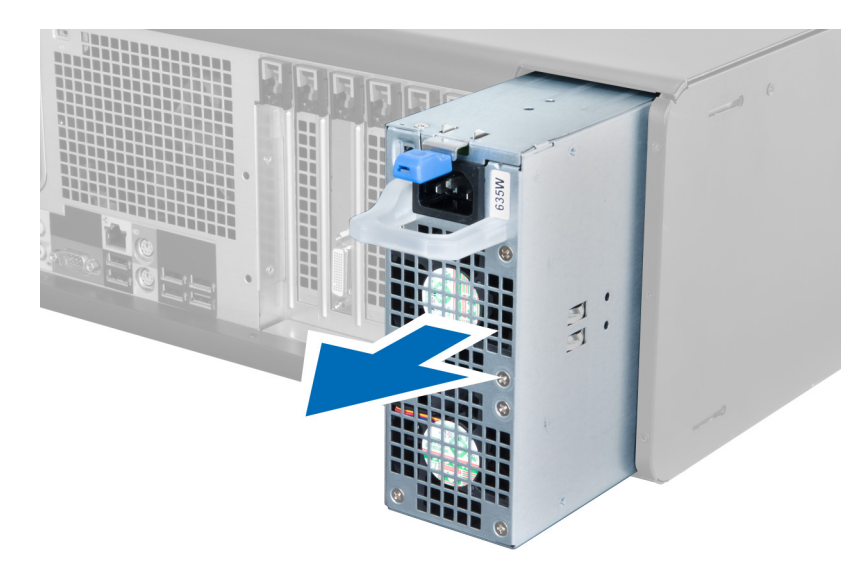

## Memasang Unit Catu Daya (PSU)

- 1. Pegang handel PSU dan geser PSU ke dalam komputer.
- 2. Ikuti prosedur dalam Setelah Mengerjakan Bagian Dalam Komputer.

## Melepaskan Penutup

- 1. Ikuti prosedur dalam Sebelum Mengerjakan Bagian Dalam Komputer.
- 2. Letakkan komputer pada sisi kanannya dengan kait menghadap ke atas.

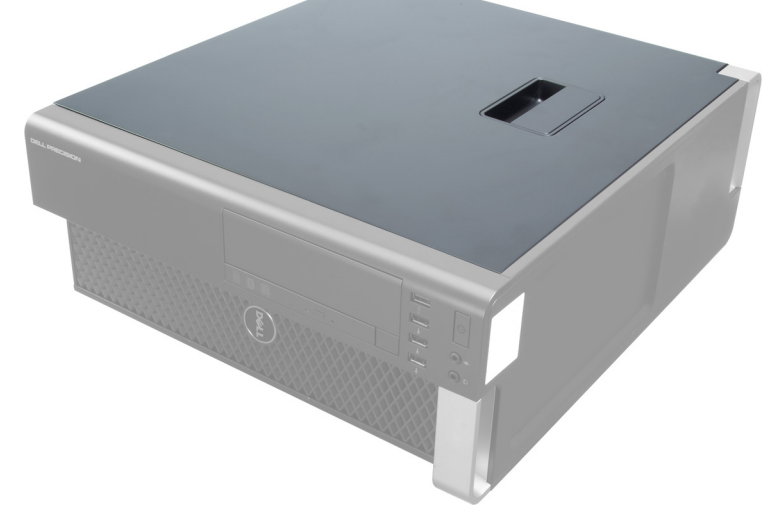

3. Angkat kait pelepas penutup.

<span id="page-8-0"></span>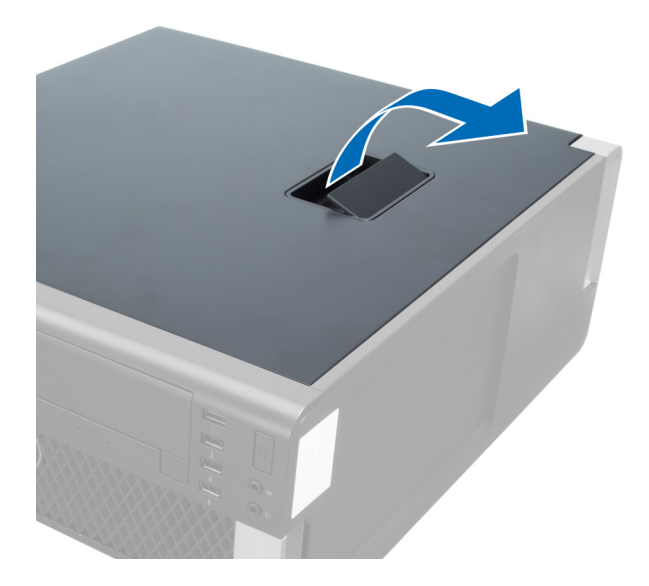

4. Angkat penutup ke atas hingga sudut 45 derajat dan lepaskan dari komputer.

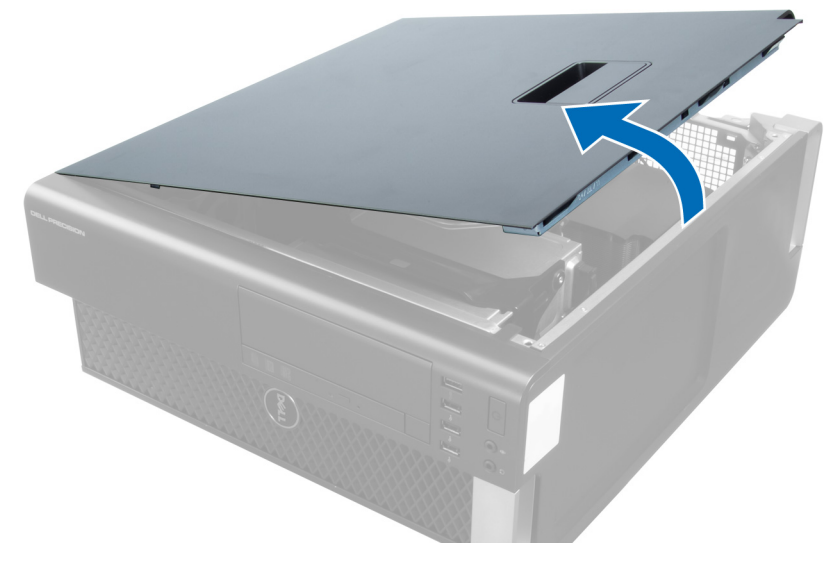

## Memasang Penutup

- 1. Tempatkan penutup komputer pada sasis.
- 2. Tekan penutup komputer hingga terdengar suara klik tanda telah terpasang pada tempatnya.
- 3. Ikuti prosedur dalam Setelah Mengerjakan Bagian Dalam Komputer.

## Melepaskan Drive Optik

- 1. Ikuti prosedur dalam Sebelum Mengerjakan Bagian Dalam Komputer Anda.
- 2. Lepaskan penutup.
- 3. Lepaskan kabel data dan daya dari drive optik.

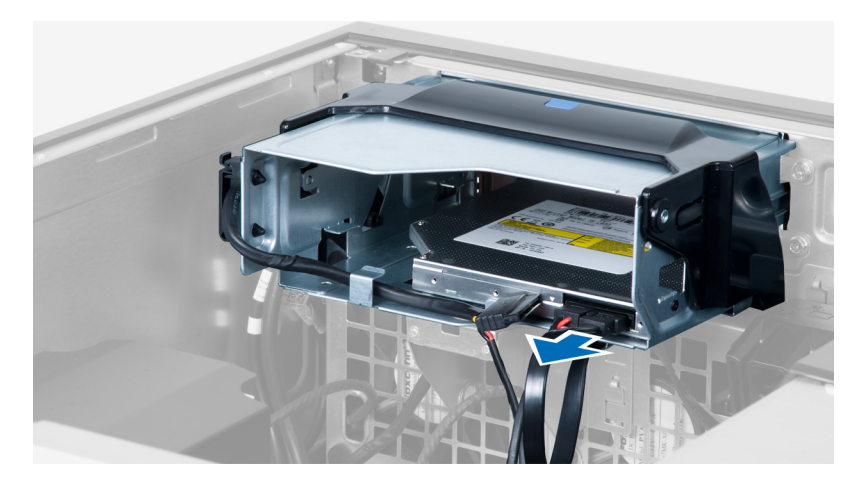

4. Lepaskan jalinan kabel dari kait.

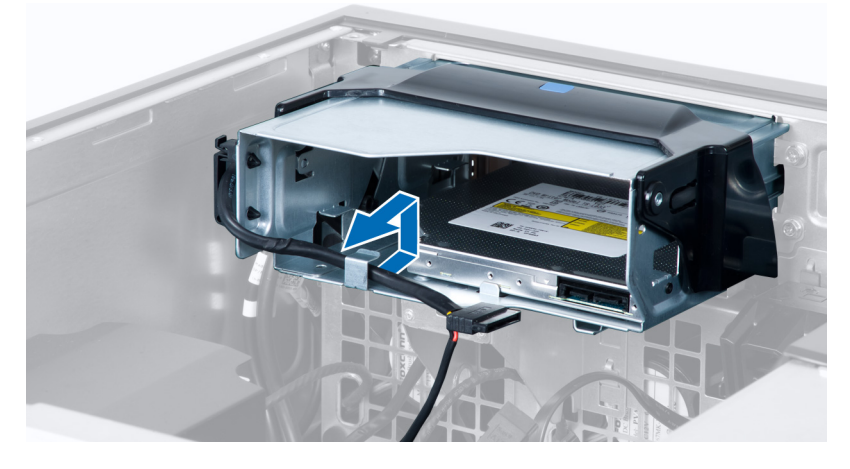

5. Tekan pada penjepit untuk melepaskan kait yang menahan kabel pada sisi sangkar drive optik.

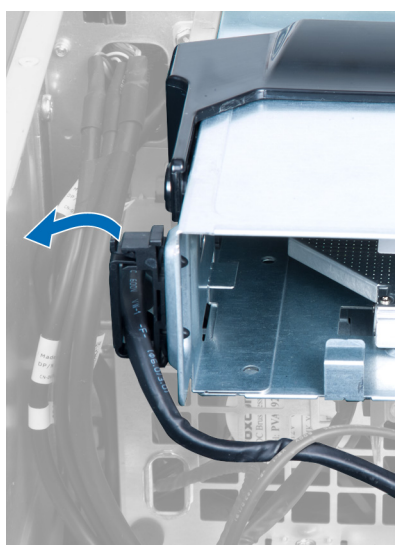

6. Tekan kait dan angkat kabel.

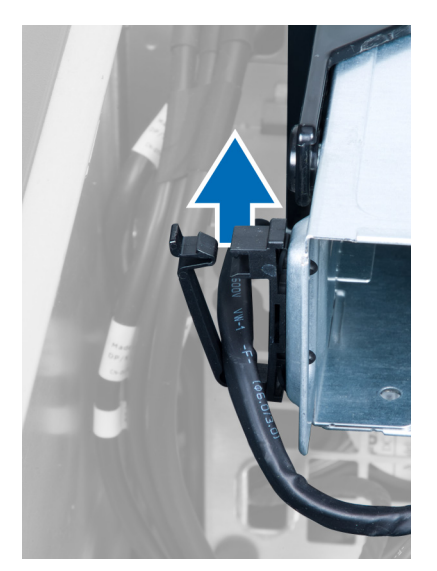

7. Angkat kait pelepasan pada bagian atas sangkar ODD.

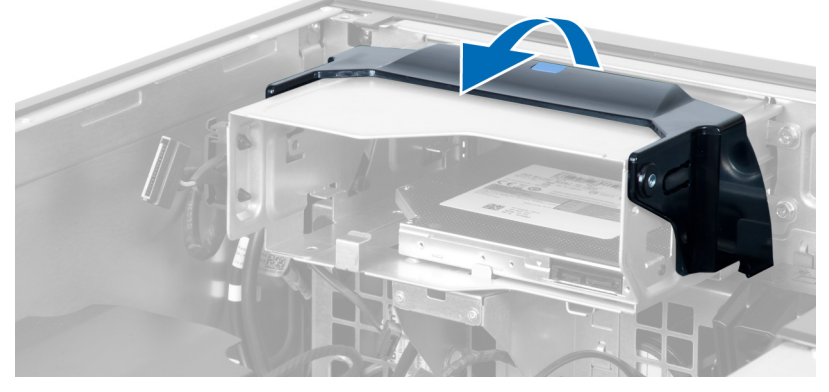

8. Sambil memegang kait pelepas, geser sangkar drive optikdari kompartemen drive optik.

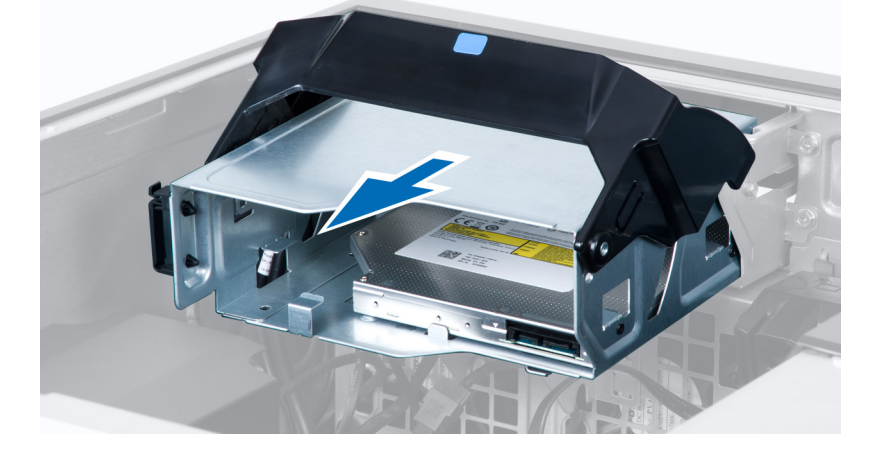

## <span id="page-11-0"></span>Memasang Drive Optik

- 1. Angkat kait pelepas, dan geser sangkar drive optik ke dalam kompartemen.
- 2. Tekan pada penjepit untuk melepaskan kait dan jalin kabel ke dalam dudukannya.
- 3. Sambungkan kabel daya ke bagian belakang drive optik.
- 4. Sambungkan kabel data ke bagian belakang drive optik.
- 5. Pasang penutup.
- 6. Ikuti prosedur dalam Setelah Mengerjakan Bagian Dalam Komputer Anda.

### Melepaskan Sensor Termal

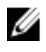

CATATAN: Sensor termal merupakan sebuah komponen opsional dan komputer Anda tidak dikirimkan bersama komponen ini.

- 1. Ikuti prosedur dalam Sebelum Mengerjakan Komputer Anda.
- 2. Lepaskan penutup.
- 3. Buka kancing yang mengencangkan sensor termal dan lepaskan dari komputer.

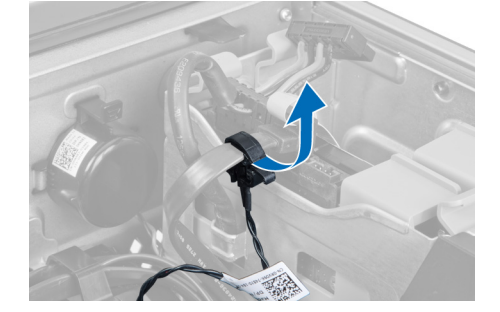

## Memasang Sensor Termal Depan

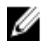

CATATAN: Sensor Termal merupakan sebuah komponen opsional dan komputer Anda tidak dikirimkan bersama komponen ini.

- 1. Pasang kembali sensor termal dalam slotnya dan kencangkan kancingnya untuk mengencangkannya ke komputer tersebut.
- 2. Pasang penutup.
- 3. Ikuti prosedur dalam Setelah Mengerjakan Bagian Dalam Komputer Anda.

## Melepaskan Hard Disk

- 1. Ikuti prosedur dalam Sebelum Mengerjakan Bagian Dalam Komputer.
- 2. Lepaskan penutup.
- 3. Lepaskan kabel catu daya hard disk dan kabel data hard disk dari hard disk.

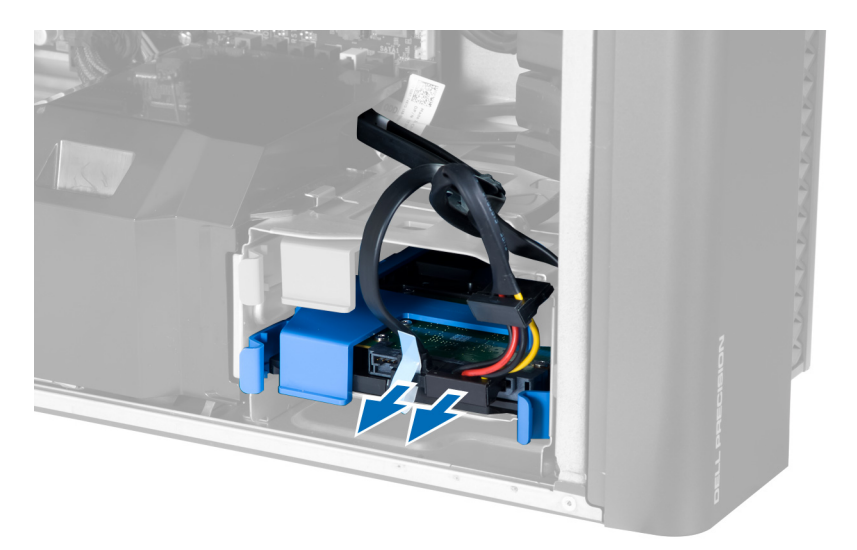

4. Tekan pada kait pada kedua sisi braket hard disk.

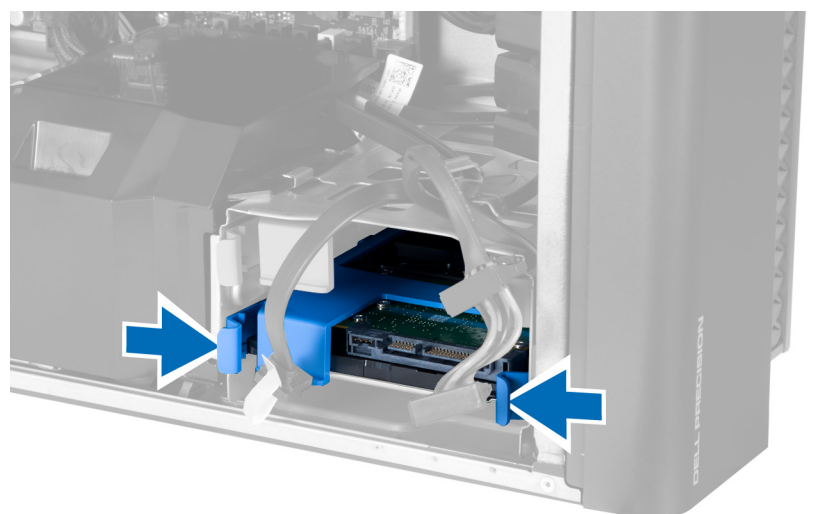

5. Geser hard disk keluar dari kompartemennya.

<span id="page-13-0"></span>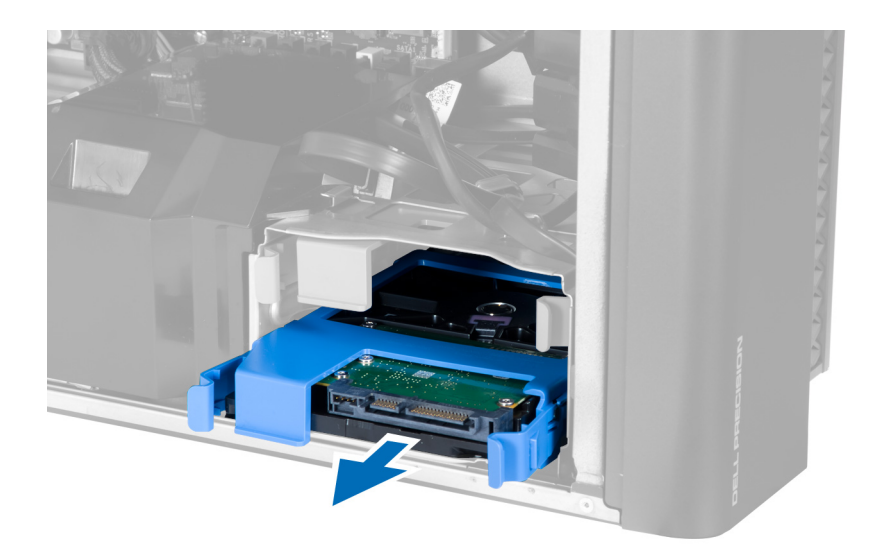

6. Jika hard disk 2,5–inci terpasang, lepaskan sekrup dan angkat drive untuk melepaskannya dari wadah hard disk.

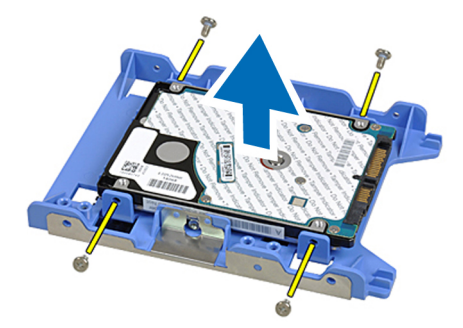

## Memasang Hard Disk

- 1. Tekan pada kait pada sangkar hard disk dan geser ke dalam kompartemen.
- 2. Sambungkan kabel catu daya hard disk.
- 3. Sambungkan kabel data hard disk.
- 4. Pasang penutup.
- 5. Ikuti prosedur dalam Setelah Mengerjakan Bagian Dalam Komputer.

## Melepaskan Kipas Sistem

- 1. Ikuti prosedur dalam Sebelum Mengerjakan Bagian Dalam Komputer Anda.
- 2. Lepaskan:
	- a) penutup
	- b) sakelar intrusi
	- c) Kartu PCI
	- d) hard drive
	- e) drive optik
- 3. Lepaskan jalinan kabel board sistem dari kancingnya.

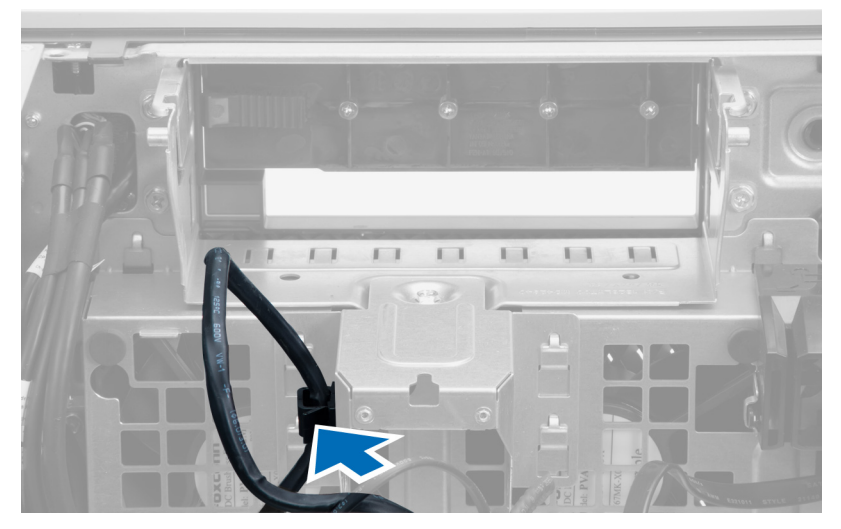

4. Lepaskan sekrup yang mengencangkan pelat logam ke kipas sistem.

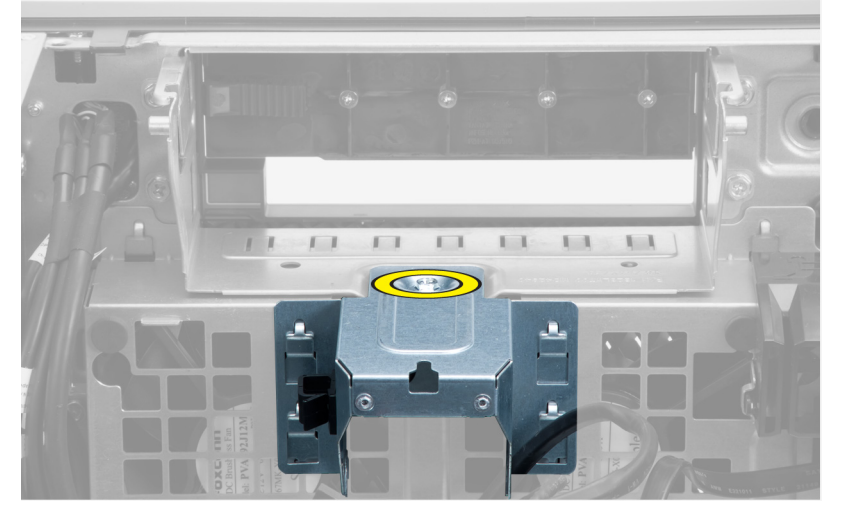

5. Tekan kancing ke sisi lain dari pelat logam tersebut untuk melepaskannya.

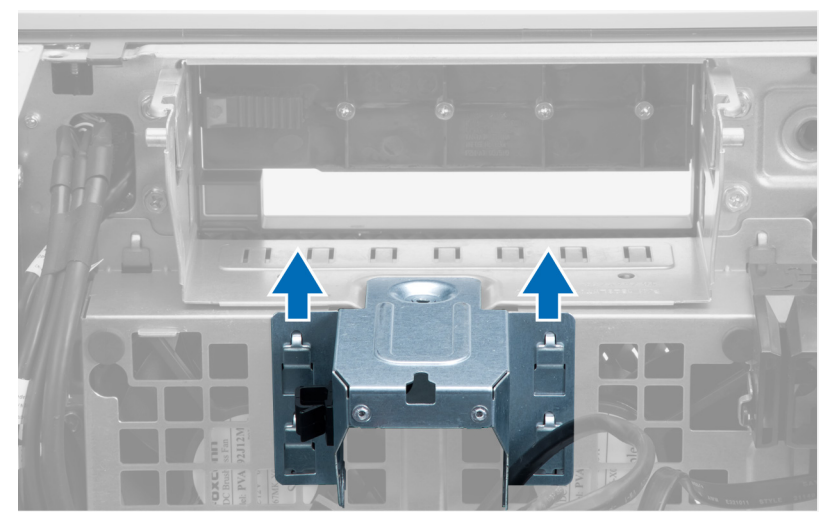

6. Angkat pelat logam dari chasis.

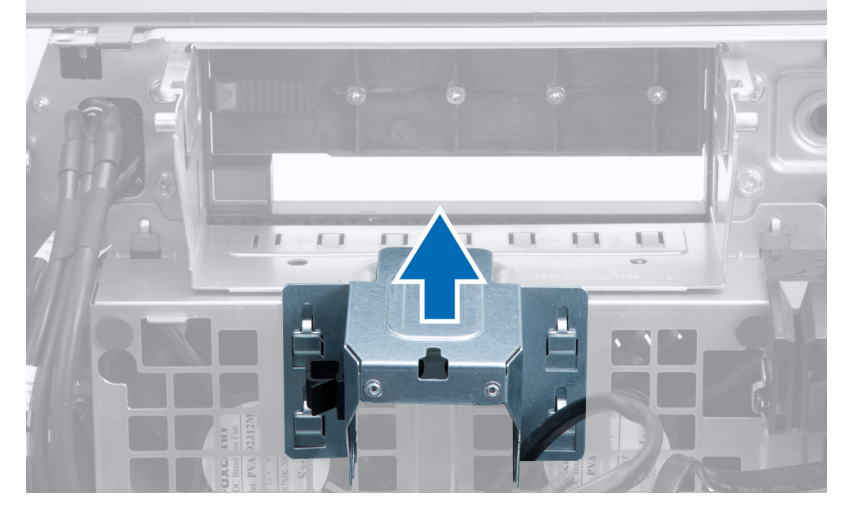

7. Lepaskan sekrup yang mengencangkan laci penggerak.

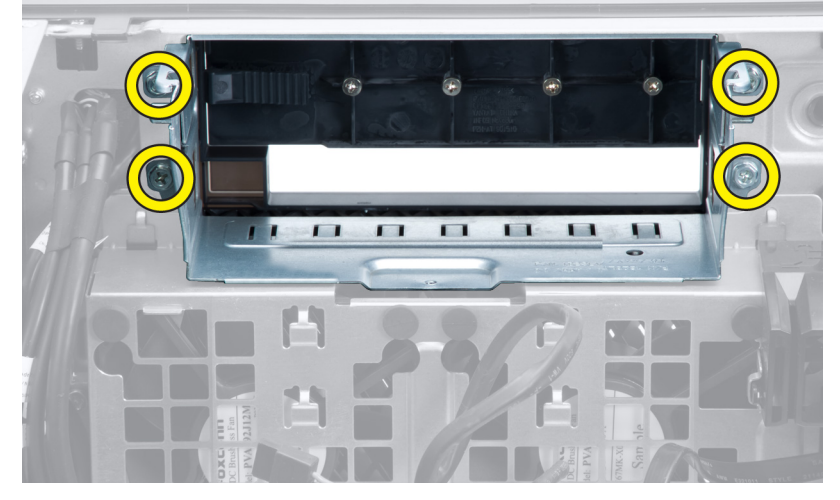

8. Geser kancing keluar untuk melepaskan sekat udara.

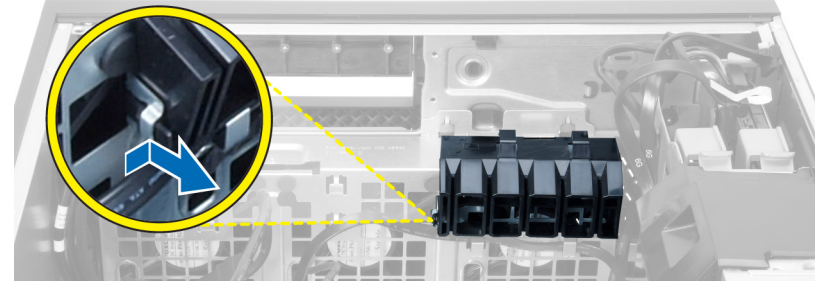

9. Lepaskan sekat udara dari komputer.

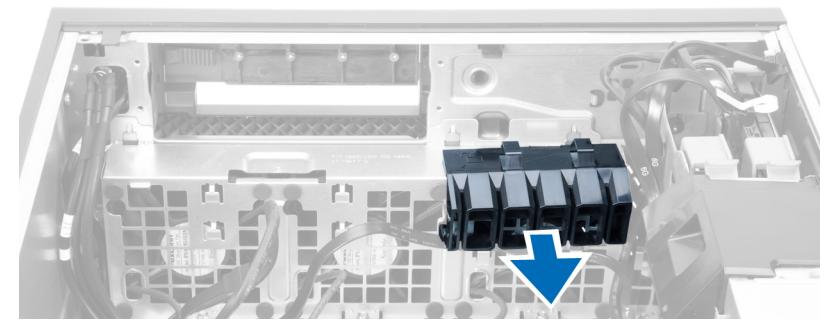

10. Lepaskan kabel kipas sistem dari board sistem.

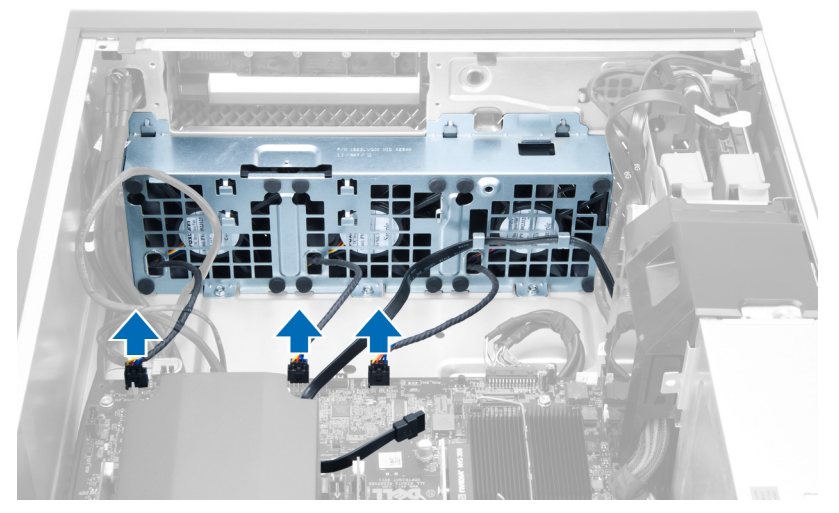

11. Lepaskan sekrup yang menahan kipas ke chasis.

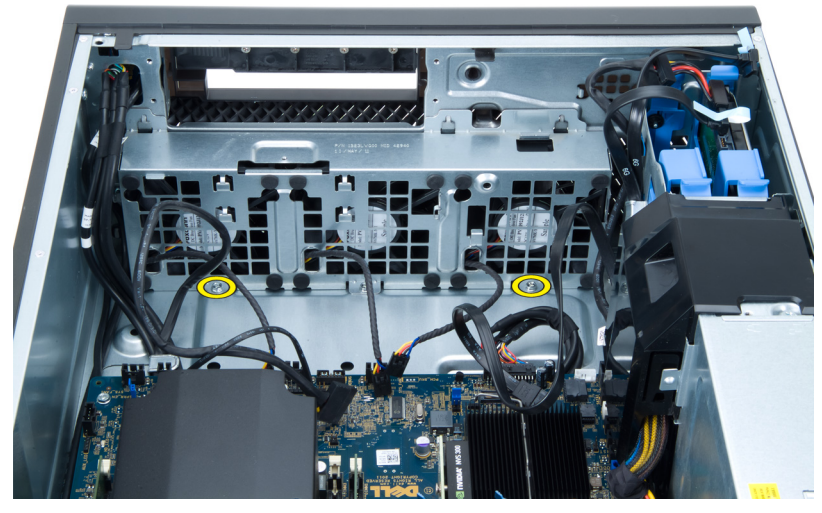

12. Angkat unit kipas sistem dari chasis.

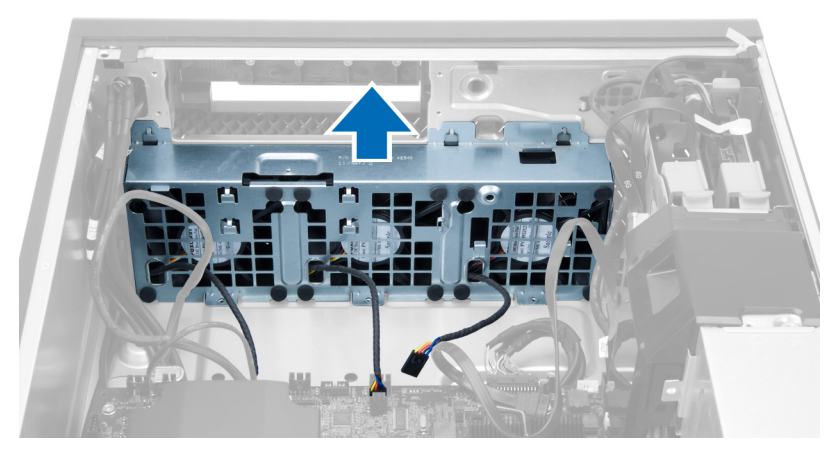

13. Bongkar grommet untuk melepaskan kipas sistem dari unit kipas sistem.

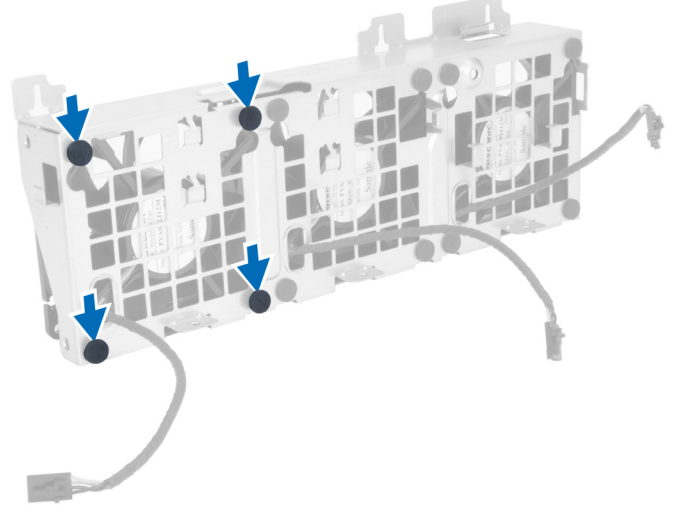

- PERHATIAN: Menggunakan tenaga yang berlebihan dapat merusak grommet tersebut.
- 14. Lepaskan kipas sistem dari unit kipas sistem.

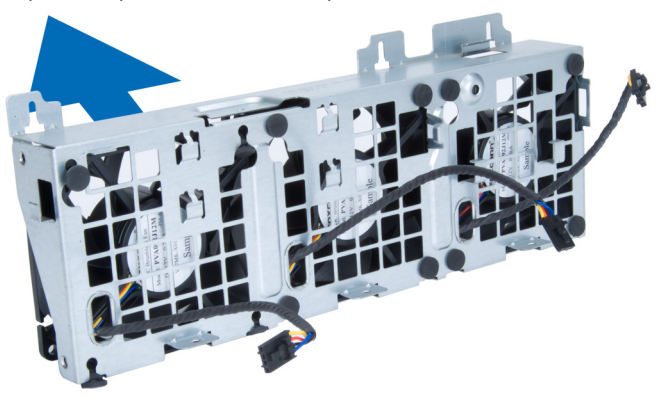

## <span id="page-18-0"></span>Memasang Kipas Sistem

- 1. Tempatkan kipas dalam unit kipas dan pasang gromet.
- 2. Tempatkan kipas sistem ke dalam chasis.
- 3. Pasang sekrup untuk mengencangkan unit kipas ke chasis.
- 4. Sambungkan kabel kipas sistem ke konektor mereka pada board sistem.
- 5. Rutekan kabel kipas sistem ke luar dari bukaan dalam modul kipas sistem ke arah board sistem.
- 6. Tempatkan sekat udara dalam sotnya pada komputer dan selipkan kancingnya.
- 7. Pasang sekrup yang mengencangkan laci penggerak.
- 8. Pasang kembali pelat logam dan pasang sekrup yang mengencangkan pelat logam ke kipas sistem.
- 9. Rutekan dan sambungkan kabel board sistem ke konektornya.
- 10. Pasang:
	- a) drive optik
	- b) hard drive
	- c) Kartu PCI
	- d) sakelar intrusi
	- e) penutup
- 11. Ikuti prosedur dalam Setelah Mengerjakan Bagian Dalam Komputer Anda.

## Melepaskan Memori

- 1. Ikuti prosedur dalam Sebelum Mengerjakan Bagian Dalam Komputer Anda.
- 2. Lepaskan penutup.
- 3. Tekan klip yang menguatkan memori pada setiap sisi modul memori, dan angkat modul memori ke atas untuk melepaskannya dari komputer.

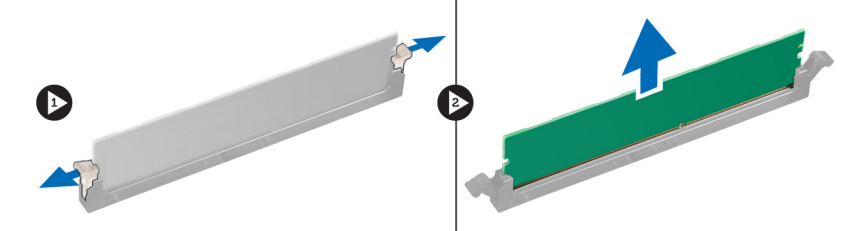

## Memasang Memori

- 1. Masukkan modul memori ke dalam soket memori.
- 2. Tekan modul memori hingga klip penahan menguatkan modul memori pada tempatnya.
- 3. Pasang penutup.
- 4. Ikuti prosedur dalam Setelah Mengerjakan Bagian Dalam Komputer.

## Melepaskan Baterai Sel Berbentuk Koin

- 1. Ikuti prosedur dalam Sebelum Mengerjakan Bagian Dalam Komputer Anda.
- 2. Lepaskan penutup.

<span id="page-19-0"></span>3. Tekan kait pelepas dari baterai untuk memungkinkan baterai tersembul dari soket. Angkat baterai sel berbentuk koin dari komputer.

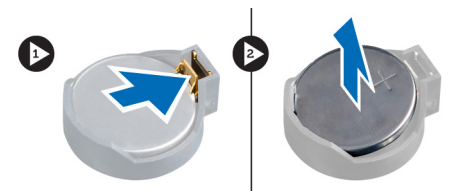

## Memasang Baterai Sel Berbentuk Koin

- 1. Tempatkan baterai sel berbentuk koin ke dalam slot pada board sistem.
- 2. Tekan baterai sel berbentuk koin ke bawah hingga kait pelepas memantul kembali ke tempatnya dan menahannya.
- 3. Pasang penutup.
- 4. Ikuti prosedur dalam Setelah Mengerjakan Bagian Dalam Komputer.

## Melepaskan Heat Sink

- 1. Ikuti prosedur dalam Sebelum Mengerjakan Bagian Dalam Komputer Anda.
- 2. Lepaskan penutup.
- 3. Lepaskan kabel heat sink dari board sistem.

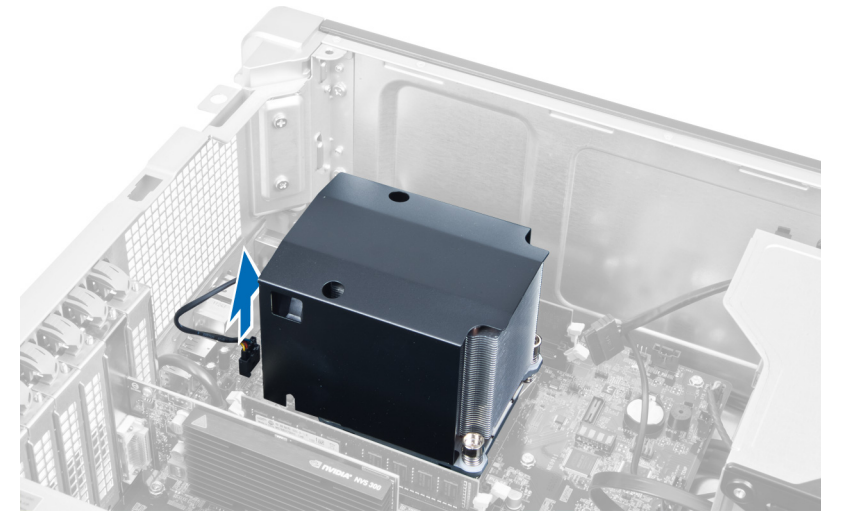

4. Longgarkan sekrup yang mengencangkan heat sink.

<span id="page-20-0"></span>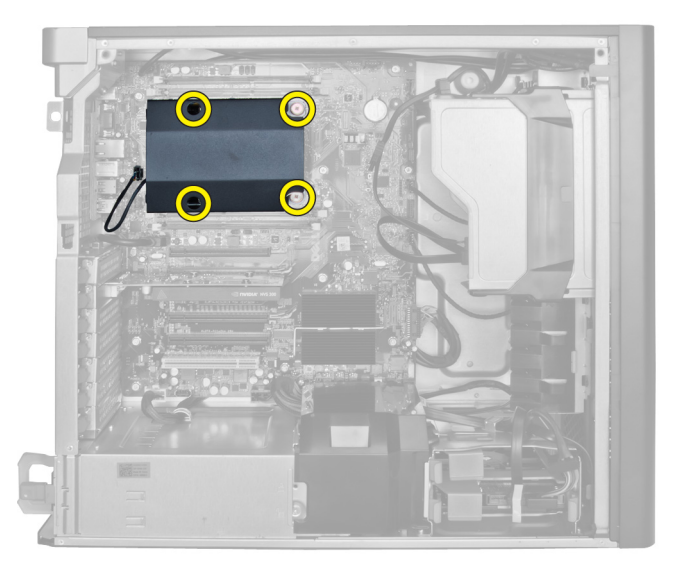

5. Angkat heat sink dan lepaskan dari komputer.

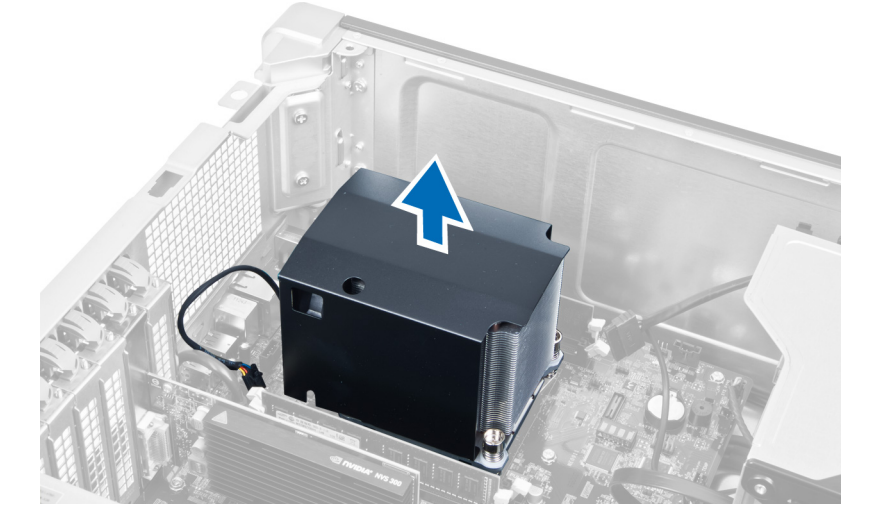

## Memasang Unit Pendingin

- 1. Pasang unit pendingin di dalam komputer.
- 2. Eratkan sekrup penahan yang menguatkan unit pendingin ke board sistem.
- 3. Sambungkan kabel unit pendingin ke board sistem.
- 4. Pasang penutup.
- 5. Ikuti prosedur dalam Setelah Mengerjakan Bagian Dalam Komputer.

## Melepaskan Prosesor

- 1. Ikuti prosedur dalam Sebelum Mengerjakan Bagian Dalam Komputer.
- 2. Lepaskan:
	- a) penutup
	- b) pendingin

<span id="page-21-0"></span>3. Untuk melepaskan prosesor:

CATATAN: Penutup prosesor dikuatkan oleh dua tuas. Tuas ini memiliki ikon yang menunjukkan tuas mana yang perlu dibuka terlebih dahulu dan tuas mana yang ditutup lebih dahulu.

- a) Tekan tuas pertama yang menahan penutup prosesor pada tempatnya dan lepaskan ke samping dari kait penahannya.
- b) Ulangi langkah 'a' untuk menggeser tuas kedua dari kait penahannya.
- c) Angkat dan lepaskan penutup prosesor.
- d) Angkat prosesor untuk melepaskannya dari soket dan tempatkan dalam kemasan antistatis.

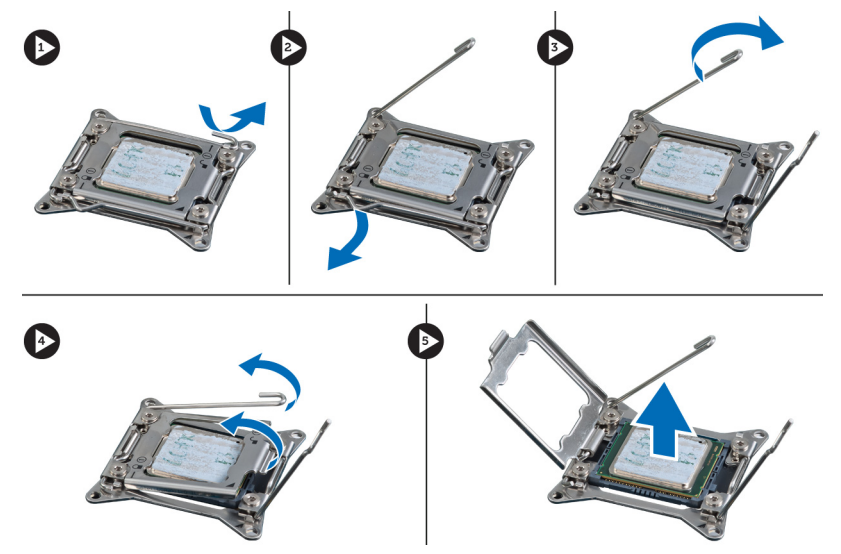

4. Ulangi langkah-langkah di atas untuk melepaskan prosesor kedua (jika ada) dari komputer. Untuk memverifikasi jika komputer Anda memiliki slot prosesor ganda, lihat Komponen Board Sistem.

### Memasang Prosesor

- 1. Pasang prosesor pada soketnya.
- 2. Pasang kembali penutup prosesor.

 $\mathscr U$  CATATAN: Penutup prosesor dikuatkan oleh dua tuas. Tuas ini memiliki ikon yang menunjukkan tuas mana yang perlu dibuka terlebih dahulu dan tuas mana yang ditutup lebih dahulu

- 3. Geser tuas pertama ke samping ke dalam kait penahan untuk menguatkan prosesor.
- 4. Ulangi langkah '3' untuk menggeser tuas kedua ke dalam kait penahan.
- 5. Pasang:
	- a) pendingin
	- b) penutup
- 6. Ikuti prosedur dalam Setelah Mengerjakan Bagian Dalam Komputer.

## Melepaskan Kipas Sistem

- 1. Ikuti prosedur dalam Sebelum Mengerjakan Bagian Dalam Komputer Anda.
- 2. Lepaskan:
	- a) penutup
	- b) sakelar intrusi
- c) Kartu PCI
- d) hard drive
- e) drive optik
- 3. Lepaskan jalinan kabel board sistem dari kancingnya.

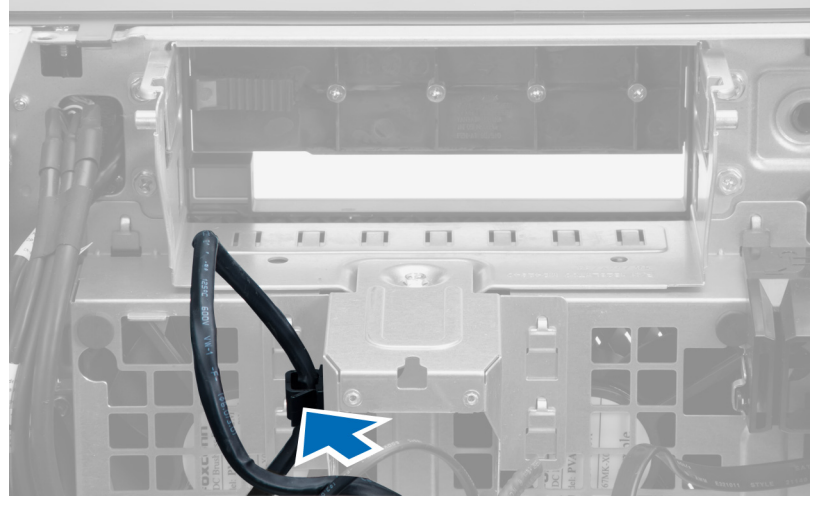

4. Lepaskan sekrup yang mengencangkan pelat logam ke kipas sistem.

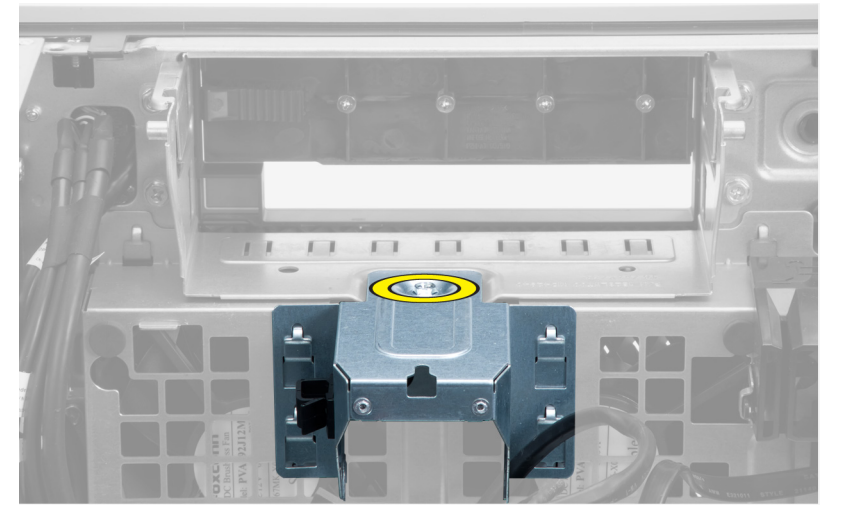

5. Tekan kancing ke sisi lain dari pelat logam tersebut untuk melepaskannya.

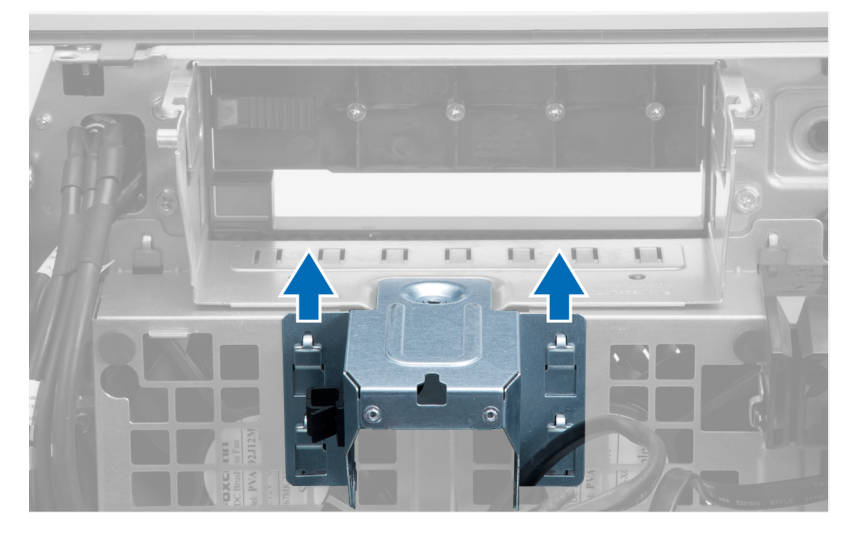

6. Angkat pelat logam dari chasis.

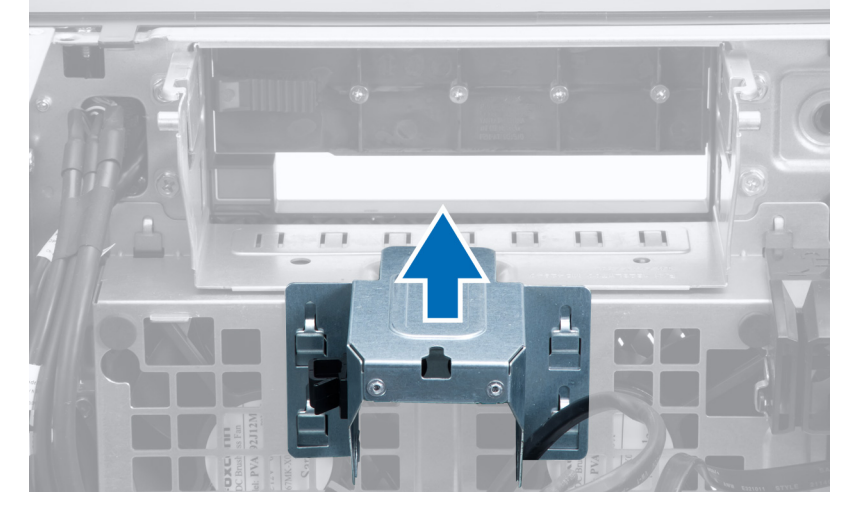

7. Lepaskan sekrup yang mengencangkan laci penggerak.

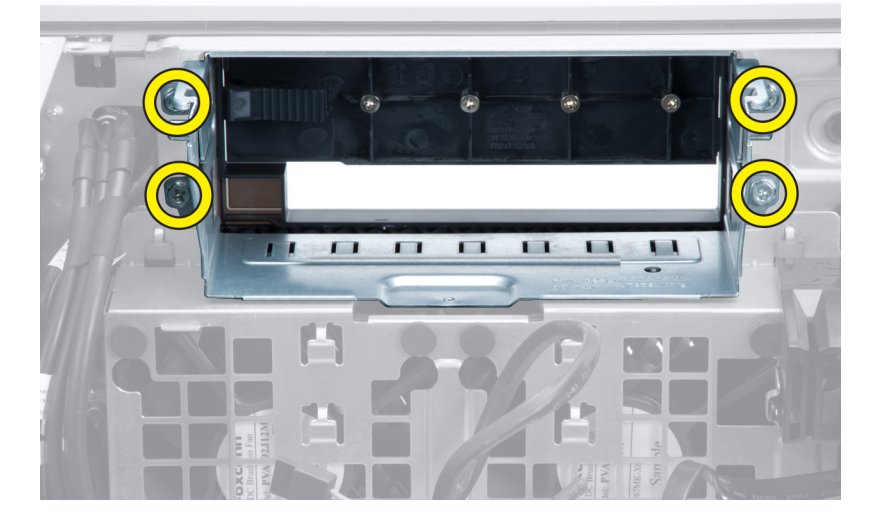

8. Geser kancing keluar untuk melepaskan sekat udara.

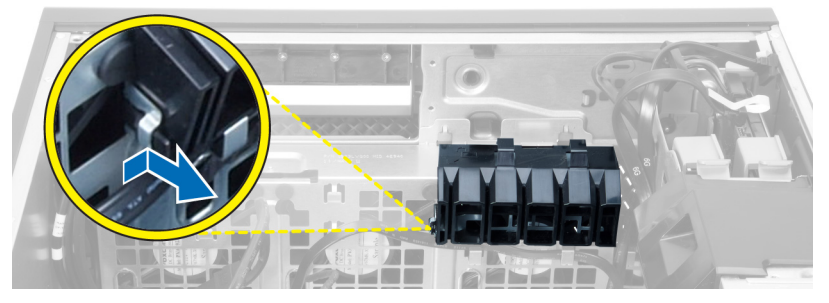

9. Lepaskan sekat udara dari komputer.

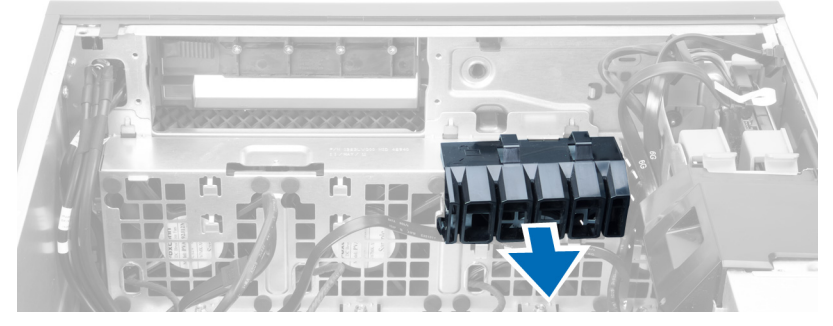

10. Lepaskan kabel kipas sistem dari board sistem.

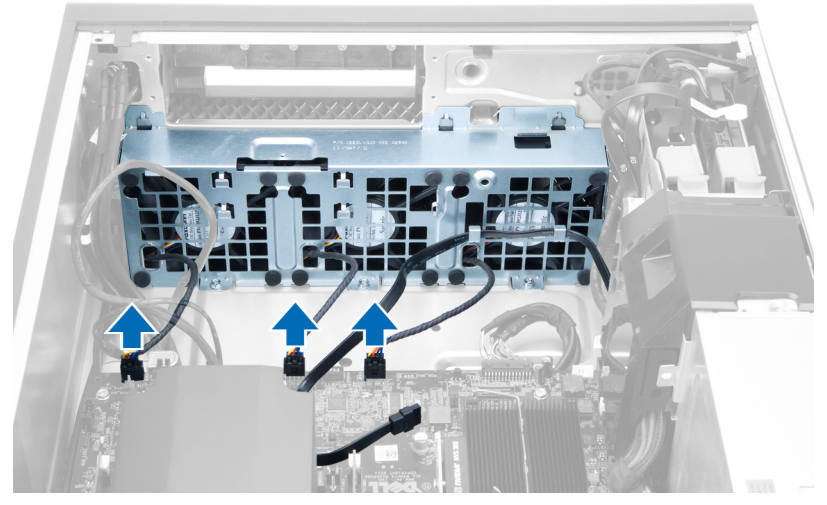

11. Lepaskan sekrup yang menahan kipas ke chasis.

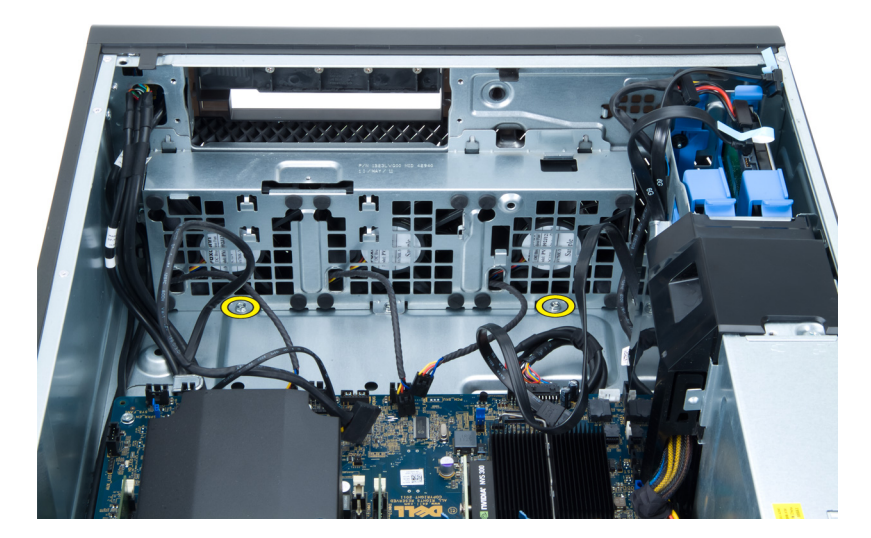

12. Angkat unit kipas sistem dari chasis.

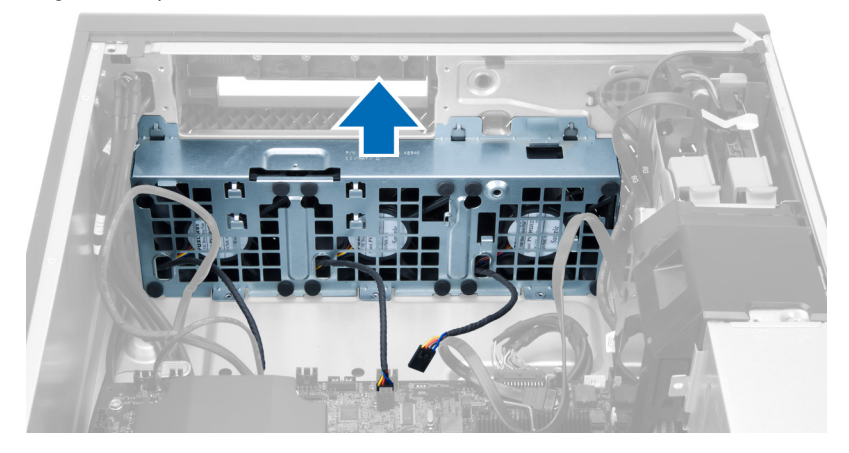

13. Bongkar grommet untuk melepaskan kipas sistem dari unit kipas sistem.

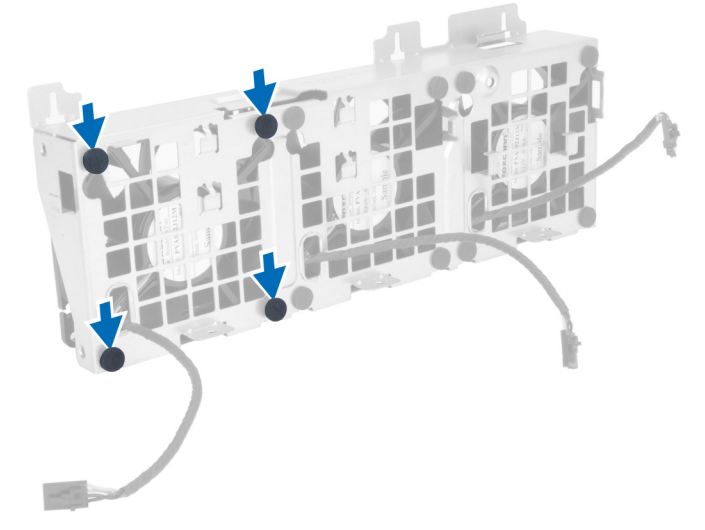

PERHATIAN: Menggunakan tenaga yang berlebihan dapat merusak grommet tersebut.

<span id="page-26-0"></span>14. Lepaskan kipas sistem dari unit kipas sistem.

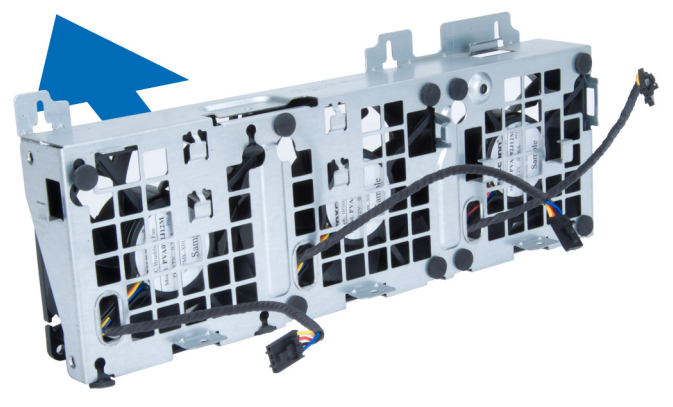

## Memasang Kipas Sistem

- 1. Tempatkan kipas dalam unit kipas dan pasang gromet.
- 2. Tempatkan kipas sistem ke dalam chasis.
- 3. Pasang sekrup untuk mengencangkan unit kipas ke chasis.
- 4. Sambungkan kabel kipas sistem ke konektor mereka pada board sistem.
- 5. Rutekan kabel kipas sistem ke luar dari bukaan dalam modul kipas sistem ke arah board sistem.
- 6. Tempatkan sekat udara dalam sotnya pada komputer dan selipkan kancingnya.
- 7. Pasang sekrup yang mengencangkan laci penggerak.
- 8. Pasang kembali pelat logam dan pasang sekrup yang mengencangkan pelat logam ke kipas sistem.
- 9. Rutekan dan sambungkan kabel board sistem ke konektornya.
- 10. Pasang:
	- a) drive optik
	- b) hard drive
	- c) Kartu PCI
	- d) sakelar intrusi
	- e) penutup
- 11. Ikuti prosedur dalam Setelah Mengerjakan Bagian Dalam Komputer Anda.

## Melepaskan Kartu PSU

- 1. Ikuti prosedur dalam Sebelum Bekerja pada Komputer.
- 2. Lepaskan penutup.
- 3. Geser penutup sekat dari slotnya ke arah depan.

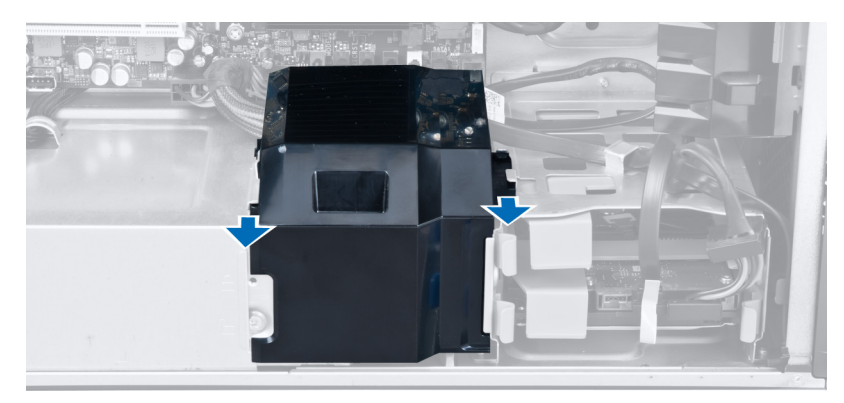

4. Lepaskan penutup sekat dari komputer.

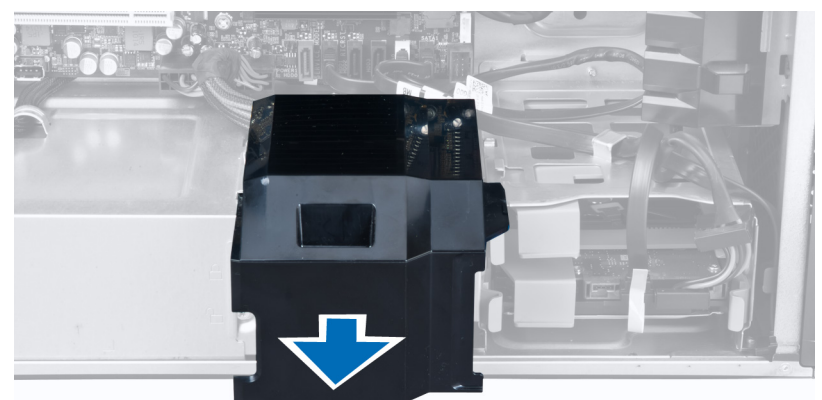

5. Lepaskan kabel daya.

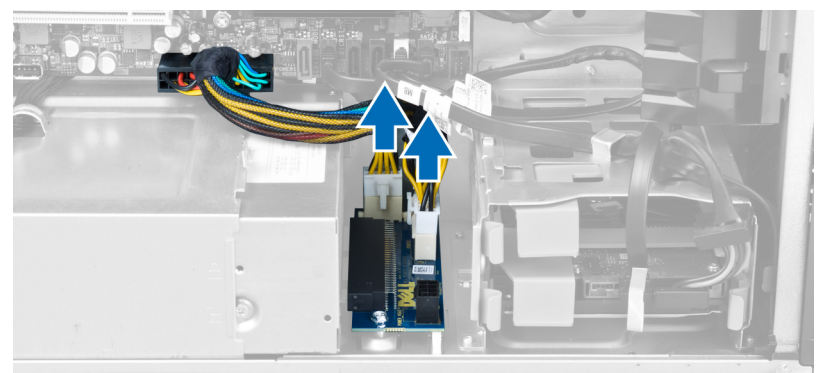

6. Lepaskan sekrup yang menahan kartu PSU ke slot.

<span id="page-28-0"></span>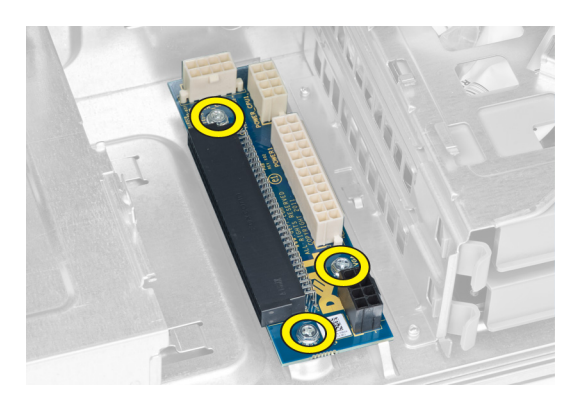

7. Lepaskan kartu PSU dari komputer.

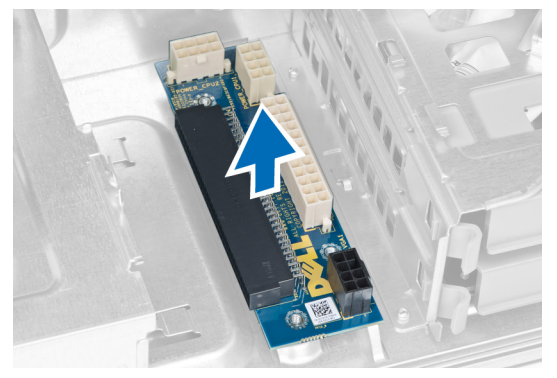

## Memasang Kartu PSU

- 1. Pasang kembali kartu PSU ke dalam slotnya.
- 2. Eratkan sekrup yang menahan kartu PSU pada slotnya.
- 3. Pasang kembali kabel daya dalam slotnya.
- 4. Pasang kembali penutup sekat ke dalam slotnya.
- 5. Pasang penutup.
- 6. Ikuti prosedur dalam Setelah Mengerjakan Bagian Dalam Komputer.

## Melepas Bezel Depan

- 1. Ikuti prosedur dalam Sebelum Mengerjakan Bagian Dalam Komputer.
- 2. Lepaskan penutup.
- 3. Cungkil secara perlahan klip penahan bezel depan dari sasis yang terletak pada tepi bezel depan.

<span id="page-29-0"></span>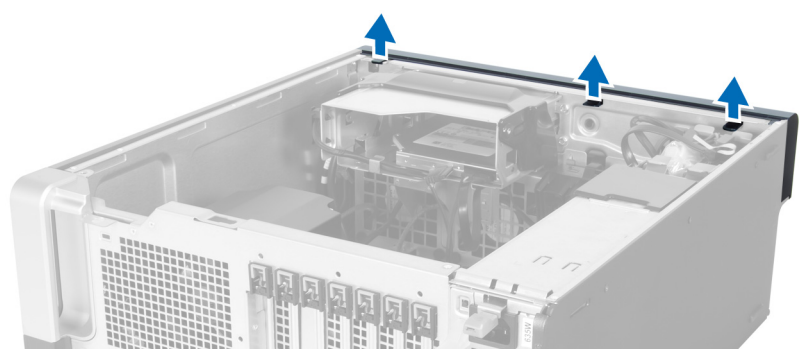

4. Putar dan tarik panel bezel dari komputer untuk melepas kait pada seberang tepi bezel dari sasis.

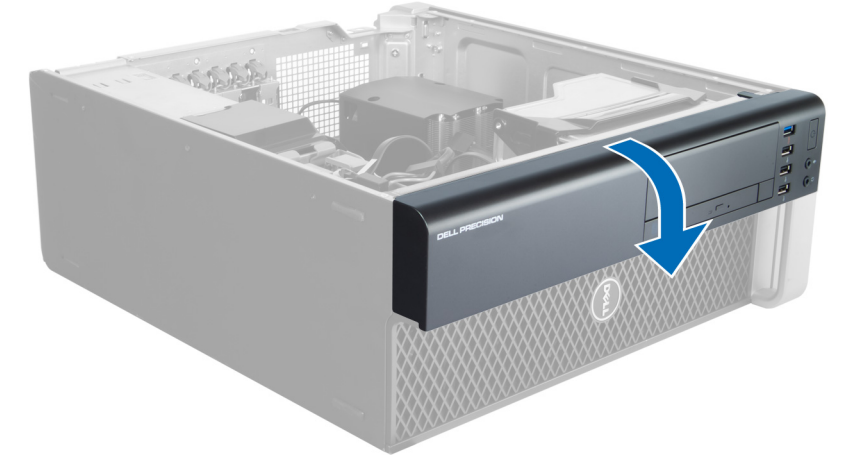

## Memasang Bezel Depan

- 1. Masukkan kait di sepanjang tepi bawah panel depan ke dalam slot di depan sasis.
- 2. Putar bezel ke arah komputer untuk menempelkan klip penahan bezel depan hingga terdengar suara klik yang menyatakan bahwa bezel telah terpasang dengan benar.
- 3. Pasang penutup.
- 4. Ikuti prosedur dalam Setelah Mengerjakan Bagian Dalam Komputer.

## Melepaskan Panel Input/Output (I/O) Depan

- 1. Ikuti prosedur dalam Sebelum Mengerjakan Komputer Anda.
- 2. Lepaskan:
	- a) penutup
	- b) bezel depan
- 3. Lepaskan sekrup yang menguatkan modul USB 3.0 ke panel I/O depan.

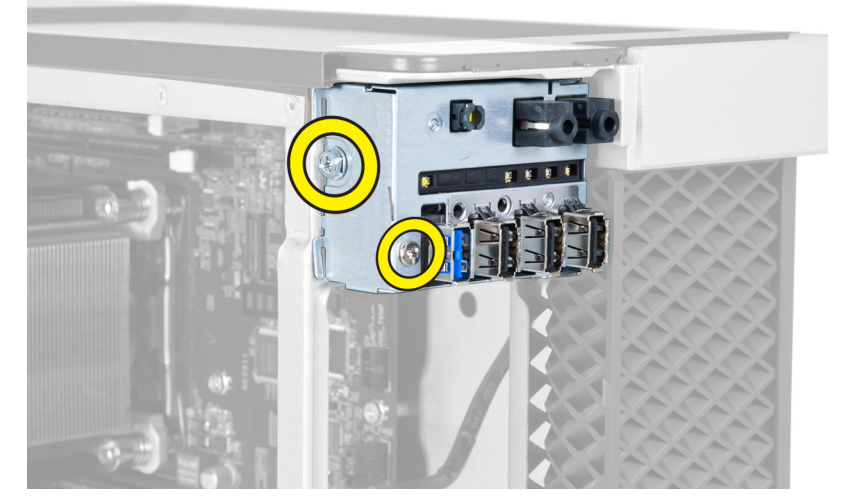

4. Lepaskan modul USB 3.0 dari chasis.

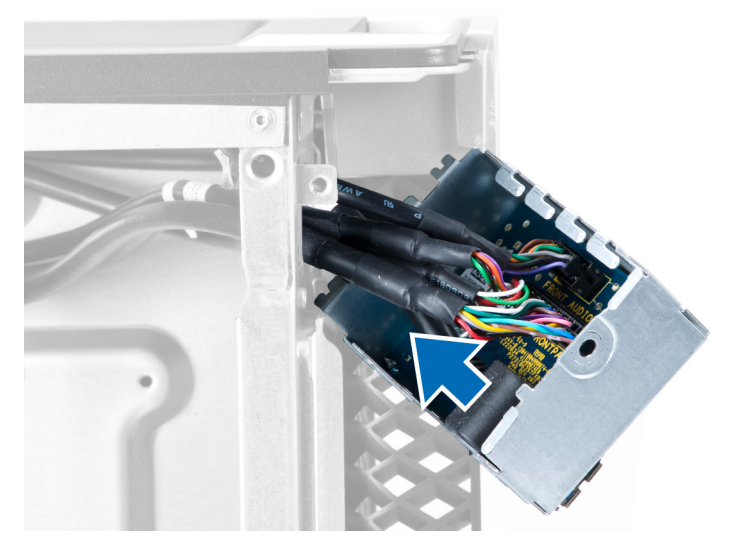

5. Lepaskan kabel untuk melepaskan panel I/O.

<span id="page-31-0"></span>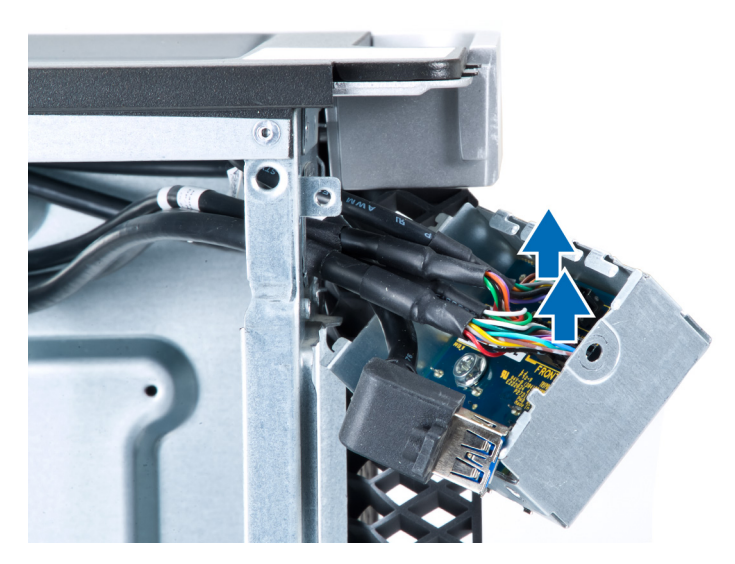

6. Lepaskan sekrup yang menahan panel I/O depan ke chasis.

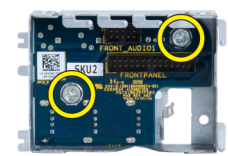

7. Lepaskan panel I/O depan dari chasis.

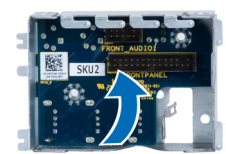

## Memasang Panel Input/Output (I/O) Depan

- 1. Pasang kembali panel I/O depan pada slotnya.
- 2. Kencangkan sekrup yang menahan panel I/O depan ke sasis.
- 3. Pasang kabel ke panel I/O.
- 4. Geser modul USB 3.0 ke dalam slotnya.
- 5. Kencangkan sekrup yang menguatkan modul USB 3.0 ke panel I/O depan.
- 6. Pasang:
	- a) bezel depan
	- b) penutup
- 7. Ikuti prosedur dalam Setelah Mengerjakan Bagian Dalam Komputer.

## Melepaskan Speaker

- 1. Ikuti prosedur dalam Sebelum Mengerjakan Komputer Anda.
- 2. Lepaskan penutup.
- 3. Lepaskan kabel speaker dari board sistem.

<span id="page-32-0"></span>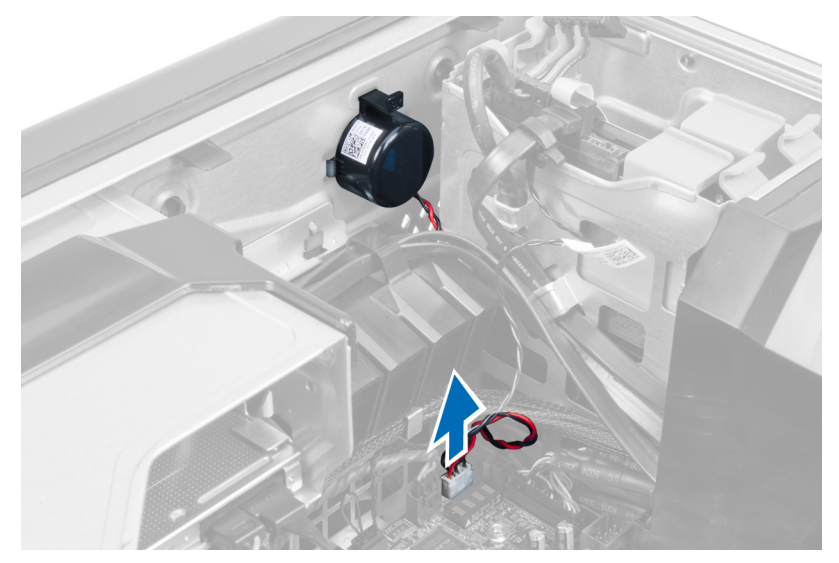

4. Tekan penjepit, angkat dan lepaskan speaker.

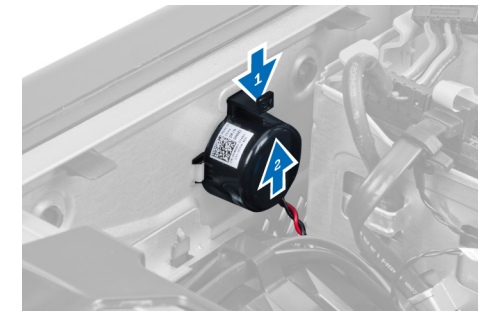

## Memasang Speaker

- 1. Pasang kembali speaker dan kuatkan penjepit.
- 2. Sambungkan kabel speaker ke board sistem.
- 3. Pasang penutup.
- 4. Ikuti prosedur dalam Setelah Mengerjakan Bagian Dalam Komputer Anda.

## Melepaskan Board Sistem

- 1. Ikuti prosedur dalam Sebelum Mengerjakan Komputer Anda.
- 2. Lepaskan:
	- a) PSU
	- b) penutup
	- c) drive optik
	- d) baterai sel berbentuk koin
	- e) sensor termal
	- f) hard drive
	- g) kipas sistem
	- h) Kartu PSU
	- i) Kartu PCI
- j) panel input/output (I/O) depan
- k) speaker
- l) heat sink
- m) kipas heat sink
- n) modul memori
- o) prosesor
- 3. Putuskan sambungan semua kabel dari board sistem.

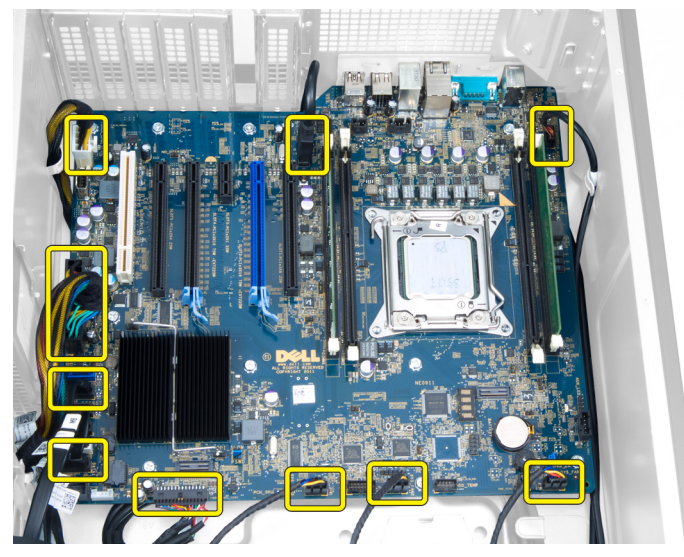

4. Lepaskan sekrup yang mengencangkan board sistem ke chasis.

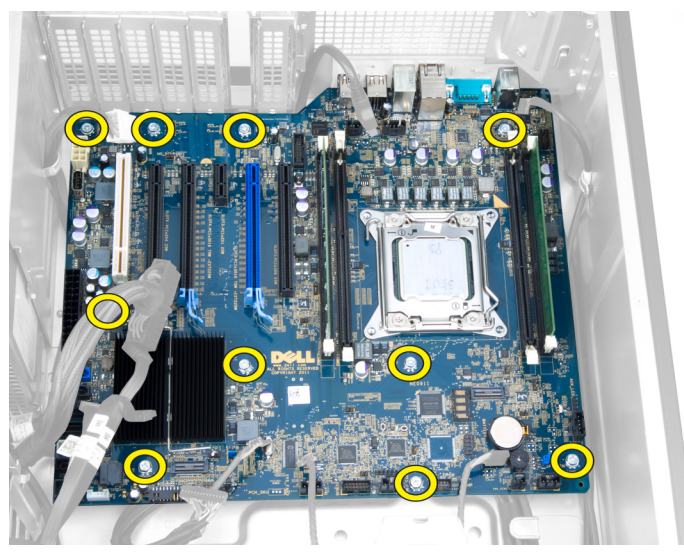

5. Angkat board sistem ke arah atas dan lepaskan dari komputer.

<span id="page-34-0"></span>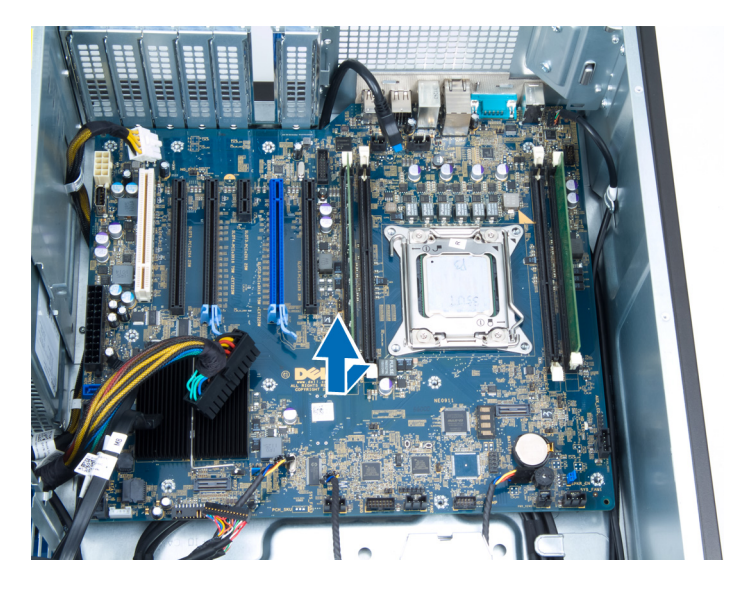

## Memasang Board Sistem

- 1. Sejajarkan board sistem ke konektor port pada bagian belakang chasis dan tempatkan board sistem pada chasis.
- 2. Kencangkan sekrup yang mengencangkan board sistem ke chasis.
- 3. Sambungkan kabel ke board sistem.
- 4. Pasang:
	- a) prosesor
	- b) modul memori
	- c) kipas heat sink
	- d) heat sink
	- e) speaker
	- f) panel input/output (I/O) depan
	- g) Kartu PCI
	- h) Kartu PSU
	- i) kipas sistem
	- j) hard drive
	- k) sensor termal
	- l) baterai sel berbentuk koin
	- m) drive optik
	- n) penutup
	- o) PSU
- 5. Ikuti prosedur dalam Setelah Mengerjakan Bagian Dalam Komputer Anda.

## Komponen Board Sistem

Gambar berikut menampilkan komponen board sistem.

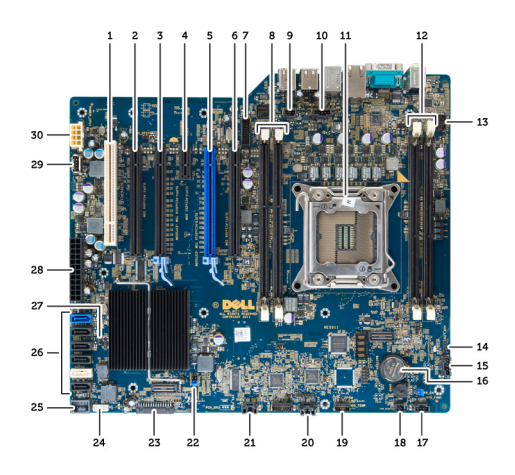

1. slot PCI

- 2. slot PCIe x16 (dengan kabel sebagai x4)
- 3. slot PCIe x16
- 4. slot PCIe x1
- 5. slot PCIe x16 (lubang grafis dipercepat)
- 6. slot PCIe x16 (dengan kabel sebagai x4)
- 7. konektor panel depan USB 3.0
- 8. slot DIMM
- 9. konektor sakelar intrusi
- 10. soket kipas CPU
- 11. CPU
- 12. slot DIMM
- 13. sensor suhu hard drive
- 14. konektor audio panel depan
- 15. konektor kipas HDD1
- 16. baterai sel berbentuk koin
- 17. konektor kipas sistem 1
- 18. aktifkan daya jarak jauh
- 19. konektor sensor suhu HDD
- 20. konektor kipas sistem 2
- 21. konektor kipas sistem 3
- 22. jumper PSWD
- 23. panel depan & konektor USB 2.0
- 24. konektor speaker internal
- 25. konektor e-USB 2.0
- 26. konektor HDD & drive optik
- 27. jumper RTCRST
- 28. konektor daya 24–pin
- 29. konektor e-USB 2.0
- 30. konektor daya CPU

# <span id="page-36-0"></span>Informasi Tambahan

Bagian ini menyediakan informasi tambahan untuk fitur tambahan yang menjadi bagian dari komputer Anda.

## Panduan Modul Memori

Untuk memastikan kinerja komputer secara optimal, ikutilah panduan umum berikut saat mengonfigurasikan memori sistem Anda:

- Modul memori yang berbeda ukuran dapat dicampurkan (misalnya, 2 GB dan 4 GB), namun semua saluran yang telah diisi harus memiliki konfigurasi yang sama.
- Modul memori harus dipasang di awal dengan soket pertama.

CATATAN: Soket memori di komputer Anda dapat diberi label berbeda bergantung pada konfigurasi perangkat keras. Misalnya, A1, A2, atau 1,2,3.

- Jika modul memori peringkat quad dicampur dengan modul peringkat tunggal atau ganda, modul peringkat-quad harus dipasang dalam soket dengan tuas pelepas putih.
- Jika modul memori dengan kecepatan berbeda dipasang, modul akan beroperasi pada kecepatan modul terpasang yang kecepatanya paling lambat.

## Kunci Unit Catu Daya (PSU)

Kunci PSU mencegah dilepaskannya PSU dari sasis.

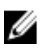

CATATAN: Untuk mengunci atau membuka kunci PSU, pastikan selalu bahwa penutup sasis telah dilepaskan. Untuk mendapatkan informasi tentang cara melepaskan penutup, lihat Melepaskan penutup.

Untuk menguatkan PSU, lepaskan sekrup dari lokasi membuka kunci sekrup dan eratkan sekrup ke lokasi terkunci. Dengan cara yang sama, untuk membuka kunci PSU, lepaskan kunci dari lokasi sekrup terkunci dan eratkan sekrup ke lokasi sekrup kunci terbuka.

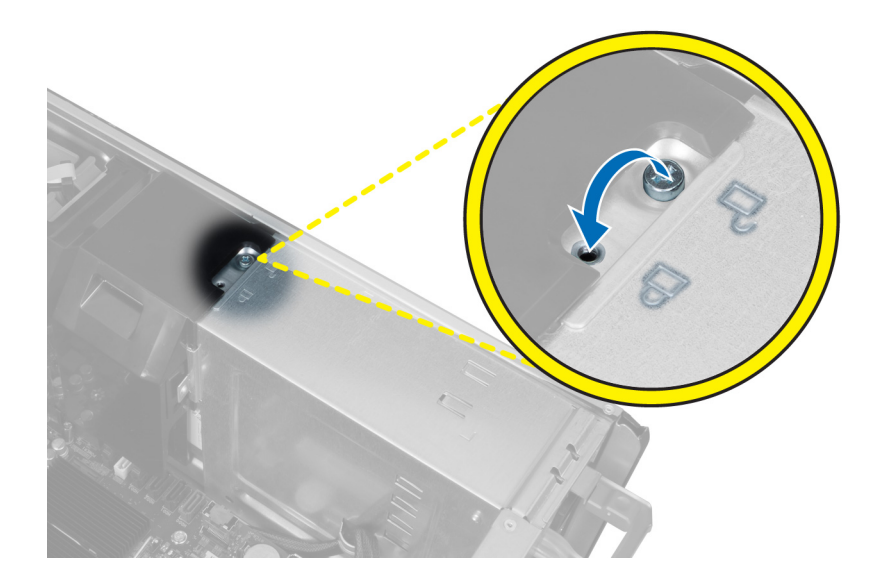

# <span id="page-38-0"></span>Pengaturan Sistem

Pengaturan Sistem memungkinkan Anda untuk mengelola perangkat keras komputer dan menetapkan opsi tingkat-BIOS. Dari Pengaturan Sistem, Anda dapat:

- Mengubah pengaturan NVRAM setelah Anda menambahkan atau menghapus perangkat keras.
- Melihat konfigurasi perangkat keras sistem
- Mengaktifkan atau menonaktifkan perangkat terintegrasi
- Menetapkan ambang performa dan pengelolaan daya
- Mengelola keamanan komputer

## Urutan Booting

Urutan Booting memungkinkan Anda untuk mmelewati urutan perangkat booting yang telah ditentukan Pengaturan Sistem dan melakukan booting secara langsung dari perangkat tertentu (misalnya: drive optis atau hard disk). Selama Power-on Self Test (POST), ketika logo Dell muncul, Anda dapat:

- Mengakses Pengaturan Sistem dengan menekan tombol <F2>
- Memunculkan menu booting satu kali dengan menekan tombol <F12>

Menu booting satu-kali menampilkan perangkat yang akan melakukab booting termasuk opsi diagnostik. Opsi menu booting adalah:

- Lepaskan Drive (jika Anda)
- Drive STXXXX

**CATATAN:** XXX menyatakan nomor drive SATA.

- Drive Optis
- Diagnostik

CATATAN: Memilih Diagnostik, akan menampilkan layar diagnostik ePSA.

Layar urutan booting juga menampilkan opsi untuk mengakses layar Pengaturan Sistem.

## Tombol Navigasi

Tabel berikut menampilkan tombol navigasi pengaturan sistem.

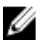

CATATAN: Untuk kebanyakan opsi pengaturan sistem, perubahan yang Anda buat akan disimpan namun tidak akan diterapkan hingga Anda menyalakan ulang sistem Anda.

### <span id="page-39-0"></span>Tabel 1. Tombol Navigasi

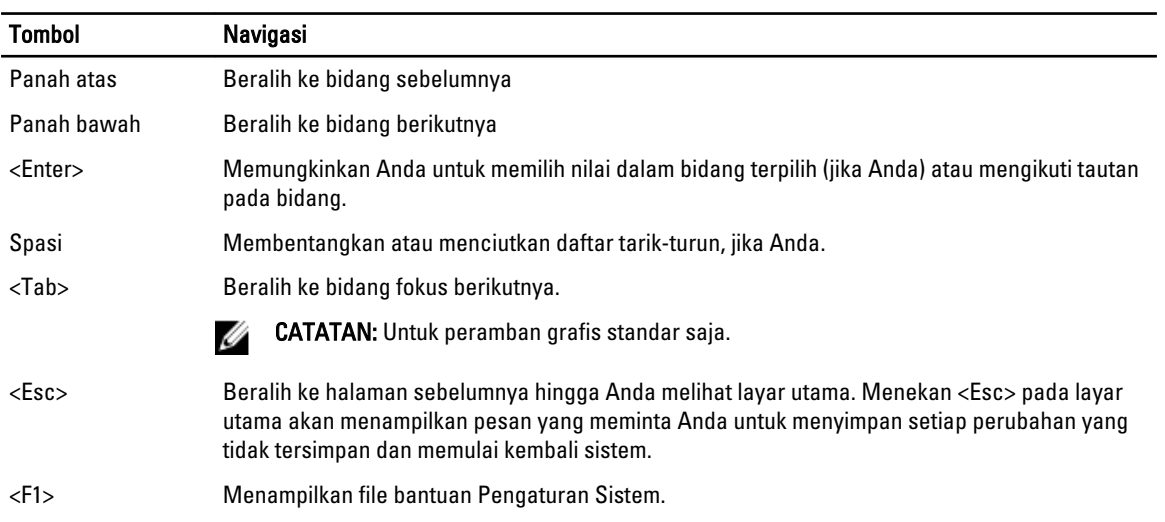

## Opsi Pengaturan Sistem

Ø CATATAN: Bergantung pada komputer Anda dan perangkat yang dipasang padanya, item yang tercantum pada bagian ini dapat muncul atau juga tidak.

### Tabel 2. Umum

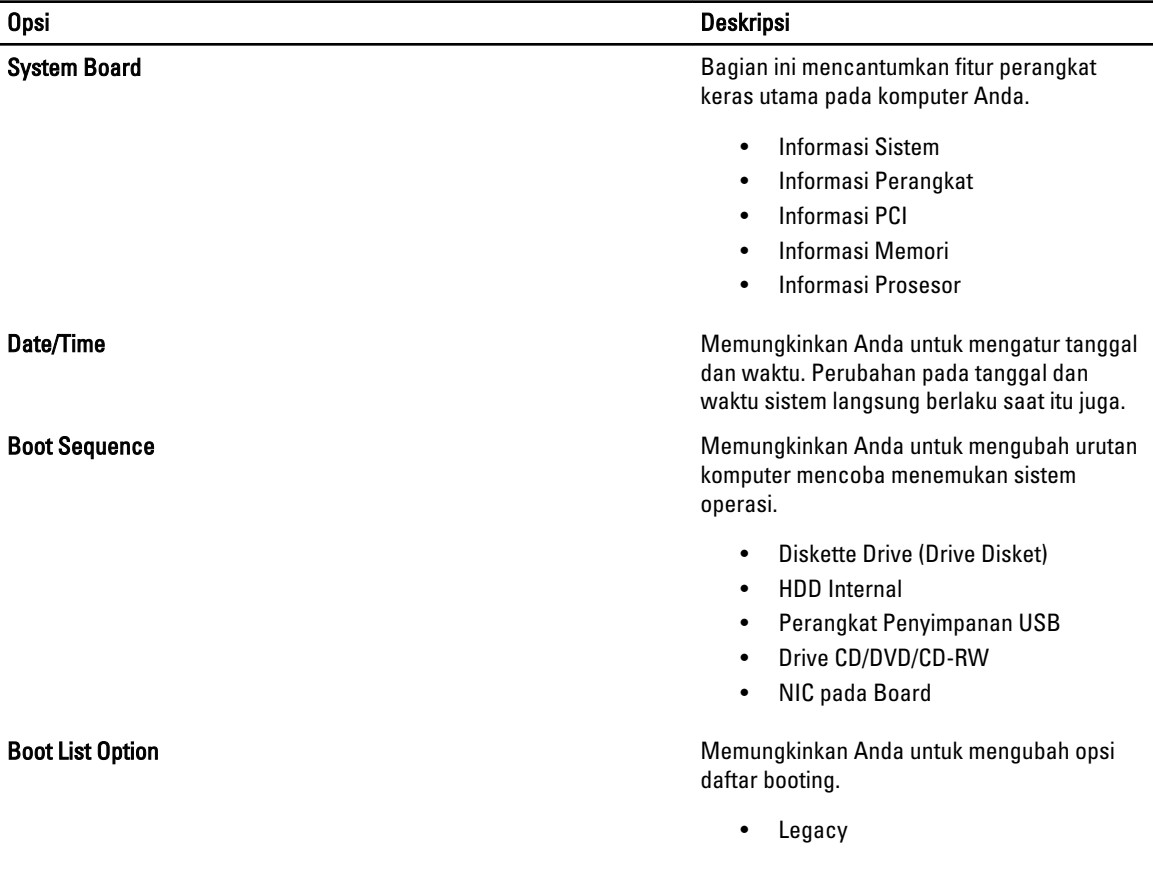

### Opsi Deskripsi

• UEFI

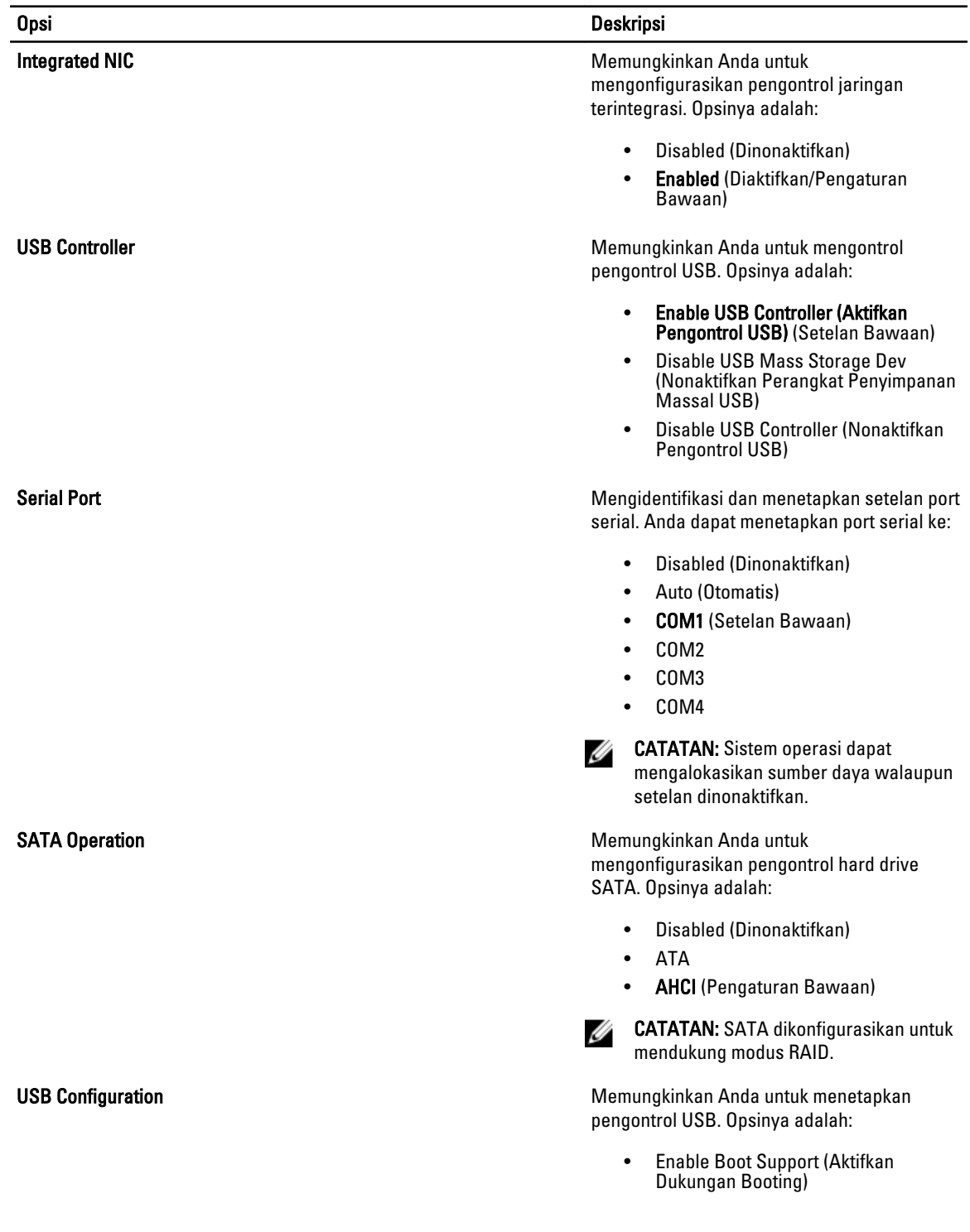

### Tabel 3. System Configuration (Konfigurasi Sistem)

![](_page_41_Picture_118.jpeg)

### Tabel 4. Kinerja

| <b>Opsi</b>                 | Deskripsi                                                                                                    |
|-----------------------------|----------------------------------------------------------------------------------------------------|
| <b>Multi Core Support</b>   | Bidang ini menetapkan secara khusus apakah<br>proses akan mengaktifkan satu atau semua<br>core. Kinerja beberapa aplikasi akan<br>meningkat dengan core tambahan. Opsi ini<br>diaktifkan secara bawaan. Memungkinkan<br>Anda untuk mengaktifkan atau menonaktfikan<br>dukungan multi-core untuk prosesor. Opsinya<br>adalah: |
|                             | All (Semua) (Pengaturan Bawaan)<br>٠                                                                                                    |
|                             | 1<br>$\bullet$                                                                                                    |
|                             | $\overline{2}$<br>$\bullet$                                                                                                    |
| <b>Intel SpeedStep</b>      | Memungkinkan Anda untuk mengaktifkan atau<br>menonaktifkan fitur Intel SpeedStep.                                                                                                    |
|                             | Pengaturan Bawaan: Enable Intel SpeedStep<br>(Aktifkan Intel SpeedStep)                                                                                                    |
| <b>C States Control</b>     | Memungkinkan Anda untuk mengaktifkan atau<br>menonaktifkan kondisi tidur prosesor lainnya:                                                                                                    |
|                             | Pengaturan Bawaan: Enabled (Diaktifkan)                                                                                                    |
| <b>Intel TurboBoost</b>     | Memungkinkan Anda untuk mengaktifkan atau<br>menonaktifkan mode Intel TurboBoost dari<br>prosesor.                                                                                                    |
|                             | Pengaturan Bawaan: Enable Intel TurboBoost<br>(Aktifkan Intel TurboBoost)                                                                                                    |
| <b>Hyper-Thread Control</b> | Memungkinkan Anda untuk mengaktifkan atau<br>menonaktifkan HyperThreading dalam<br>prosesor.                                                                                                    |
|                             | Pengaturan Bawaan: Enabled (Diaktifkan)                                                                                                    |
| <b>Cache Prefetch</b>       | Pengaturan Bawaan: Enable Hardware<br>Prefetch and Adjacent Cache Line Prefetch<br>(Mengaktifkan Pengambilan Perangkat Keras<br>dan Pengambilan Saluran Cache yang<br>Berdekatan)                                                                                                    |
| <b>RMT</b>                  | Pengaturan Bawaan: Enabled (Diaktifkan)                                                                                                    |

Tabel 5. Virtualization Support (Dukungan Virtualisasi)

![](_page_42_Picture_175.jpeg)

### Opsi Deskripsi

• Enable Intel Virtualization Technology for Direct I/O (Aktifkan Teknologi Virtualisasi untuk I/O Langsung) - Opsi ini dinonaktifkan secara bawaan.

![](_page_43_Picture_156.jpeg)

![](_page_44_Picture_166.jpeg)

### Tabel 7. Manajemen Daya

![](_page_44_Picture_167.jpeg)

### <span id="page-45-0"></span>Tabel 8. Maintenance (Pemeliharaan)

![](_page_45_Picture_192.jpeg)

### Tabel 9. POST Behavior (Perilaku POST)

![](_page_45_Picture_193.jpeg)

### Tabel 10. System Logs (Log Sistem)

![](_page_45_Picture_194.jpeg)

## Memperbarui BIOS

Anda disarankan untuk memperbaru BIOS Anda (pengaturan sistem), saat mengganti board sistem jika pembaruan tersedia. Untuk notebook, pastikan bahwa baterai telah terisi penuh dan tersambung ke outlet daya

- 1. Nyalakan kembali komputer.
- 2. Kunjungi support.dell.com/support/downloads.
- 3. Jika Anda memiliki Tag Servis atau Kode Servis Ekspres:

![](_page_45_Picture_11.jpeg)

CATATAN: Untuk desktop, label tag servis tersedia pada bagian depan komputer Anda.

CATATAN: Untuk notebook, label tag servis tersedia pada bagian bawah komputer Anda.

- a) Masukkan Tag Servis atau Kode Servis Ekspres dan klik Kirim.
- b) Klik Kirim dan lanjutkan ke langkah 5.
- 4. Jika Anda tidak memiliki tag servis komputer atau kode servise ekspres, pilih satu yang berikut ini:
	- a) Deteksi otomatis Tag Servis saya
	- b) Pilih dari Produk Saya dan Daftar Layanan
	- c) Pilih dari daftar semua produk Dell
- 5. Pada aplikasi dan layar driver, di bawah daftar tarik-turun Sistem Operasi, pilih BIOS.
- 6. Kenali file BIOS terakhir dan klik Download File.

<span id="page-46-0"></span>7. Pilih metode download yang diinginkan dalam Pilih metode method download Anda di bawah jendela; klik Download Sekarang.

Jendela File Download muncul.

- 8. Klik Simpan untuk menyimpan file pada komputer.
- 9. Klik Jalankan untuk memasang pengaturan BIOS yang telah diperbarui di komputer Anda. Ikuti petunjuk yang ada pada layar.

## Sandi Sistem dan Pengaturan

Anda dapat membuat sandi sistem dan sandi pengaturan untuk mengamankan komputer Anda.

![](_page_46_Picture_190.jpeg)

U

PERHATIAN: Fitur sandi menyediakan tingkat keamanan dasar untuk data di komputer Anda.

![](_page_46_Picture_9.jpeg)

PERHATIAN: Siapa saja dapat mengakses data yang tersimpan pada komputer jika tidak dikunci dan tidak diawasi.

CATATAN: Komputer Anda dikirim dengan fitur sandi sistem dan pengaturan dalam keadaan dinonaktifkan.

### Menetapkan Sandi Sistem dan Sandi Pengaturan

Anda dapat menetapkan Sandi Sistem yang baru dan/atau Sandi Pengaturan atau mengubah Sandi Sistem dan/atau Sandi Pengaturan saat ini hanya jika Status Sandi dalam keadaan Tidak Terkunci. Jika Status Sandi Status Terkunci, Anda tidak dapat mengganti Sandi Sistem.

![](_page_46_Picture_14.jpeg)

CATATAN: Jika jumper sandi dinonaktifkan, Sandi Sistem dan Sandi Pengaturan saat ini dihapus dan Anda tidak perlu menyediakan sandi sistem untuk masuk ke komputer.

Untuk masuk ke pengaturan sistem, tekan <F2> segera pada saat komputer dinyalakan atau boot ulang.

- 1. Pada layar BIOS Sistematau Pengaturan Sistem, pilih Keamanan Sistem dan tekan tombol <Enter>. Layar Keamanan Sistem muncul.
- 2. Pada layar Keamanan Sistem, verifikasikan bahwa Status Sandi dalam keadaan Tidak Terkunci.
- 3. Pilih Sandi Sistem, masukkan sandi sistem, dan tekan <Enter> atau <Tab>. Gunakan panduan berikut untuk menetapkan sandi sistem:
	- Panjang sandi boleh mencapai hingga 32 karakter.
	- Sandi dapat berisi angka 0 sampai 9.
	- Hanya huruf kecil saja yang valid, huruf besar tidak dibolehkan.
	- Hanya karakter khusus berikut yang dibolehkan: spasi, ("), (+), (,), (-), (.), (/), (;), ([), (\), (]), (`).

Masukkan kembali sandi sistem saat diminta.

- 4. Masukkan sandi sistem yang Anda masukkan sebelumnya dan klik OK.
- 5. Pilih Sandi Pengaturan, masukkan sandi sistem, dan tekan <Enter> atau <Tab>. Sebuah pesan meminta Anda untuk memasukkan kembali sandi pengaturan.
- 6. Masukkan sandi pengaturan yang Anda masukkan sebelumnya dan klik OK.
- 7. Tekan <Esc> dan sebuah pesan meminta Anda untuk menyimpan perubahan.

<span id="page-47-0"></span>8. Tekan <Y> untuk menyimpan perubahan. Komputer akan mem-boot ulang.

### Menghapus atau Mengganti Sandi Sistem dan/atau Sandi Pengaturan Saat Ini

Pastikan bahwa Status Sandi dalam keadaan Tidak Terkunci (dalam Pengaturan Sistem) sebelum mencoba menghapus atau mengubah Sandi Sistem dan/atau Sandi Pengaturan Saat Ini. Anda tidak dapat menghapus atau mengubah Sandi Sistem atau Sandi Pengaturan saat ini, jika Status Sandi dalam keadaan Terkunci.

Untuk masuk ke Pengaturan Sistem, tekan <F2> segera pada saat komputer dinyalakan atau boot ulang.

- 1. Pada layar BIOS Sistematau Pengaturan Sistem, pilih Keamanan Sistem dan tekan tombol <Enter>. Layar Keamanan Sistem ditampilkan.
- 2. Pada layar Keamanan Sistem, verifikasikan bahwa Status Sandi dalam keadaan Tidak Terkunci.
- 3. Pilih Sandi Sistem, ubah atau hapus sandi sistem saat ini dan tekan  $\epsilon$ Enter $>$ atau  $\epsilon$ Tab $>$ .
- 4. Pilih Sandi Pengaturan, ubah atau hapus sandi pengaturan saat ini dan tekan <Enter> atau <Tab>.

CATATAN: Jika Anda mengubah sandi Sistem dan/atau Pengaturan, masukkan kembali sandi baru jika diminta. Jika Anda menghapus sandi Sistem dan/atau Pengaturan, konfirmasikan penghapusan saat diminta.

- 5. Tekan <Esc> dan sebuah pesan meminta Anda untuk menyimpan perubahan.
- 6. Tekan <Y> untuk menyimpan perubahan dan keluar dari Pengaturan Sistem. Komputer akan mem-boot ulang.

### Menonaktifkan Sandi Sistem

Fitur keamanan perangkat lunak sistem mencakup sandi sistem dan sandi pengaturan. Jumper sandi menonaktifkan setiap sandi yang saat ini dipakai. Ada 2 pin untuk jumper PSWD.

Ø

CATATAN: Jumper sandi dinonaktifkan secara bawaan.

- 1. Ikuti prosedur dalam Sebelum Mengerjakan Bagian Dalam Komputer.
- 2. Lepaskan penutup.
- 3. Ketahui jumper PSWD pada board sistem. Untuk mengetahui jumper PSWD pada board sistem, lihat Komponen Board Sistem.
- 4. Lepaskan jumper PSWD dari board sistem.

 $\mathscr{U}_4$  CATATAN: Sandi saat ini tidak dinonaktifkan (dihapus) hingga komputer melakukan booting tanpa jumper.

5. Pasang penutup.

CATATAN: Jika Anda menentukan sistem baru dan/atau mengatur sandi dengan jumper PSWD terpasang, sistem menonaktifkan sandi baru saat berikutnya melakukan booting.

- 6. Sambungkan komputer ke stopkontak dan nyalakan daya komputer.
- 7. Matikan daya komputer dan lepaskan kabel daya dari stopkontak listrik.
- 8. Lepaskan penutup.
- 9. Pasang kembali jumper pada pin.
- 10. Pasang penutup.
- 11. Ikuti prosedur dalam Setelah Mengerjakan Bagian Dalam Komputer.
- 12. Nyalakan komputer.
- 13. Buka pengaturan sistem, dan tentukan sistem baru atau sandi pengaturan.

# <span id="page-48-0"></span>**Diagnostik**

Jika Anda menghadapi masalah pada komputer, jalankan diagnostik ePSA sebelum menghubungi Dell untuk mendapatkan bantuan teknis. Tujuan menjalankan diagnostik adalah untuk menguji perangkat keras komputer tanpa memerlukan peralatan tambahan atau membahayakan data. Jika Anda tidak dapat menyelesaikan masalahnya sendiri, personel layanan dan dukungan dapat menggunakan hasil diagnosis untuk menyelesaikan masalah.

## Diagnostik Enhanced Pre-Boot System Assessment (ePSA)

Diagnostik ePSA (juga dikenal dengan diagnostik sistem) melakukan pemeriksaan lengkap pada perangkat keras Anda. ePSA terpasang pada BIOS dan diluncurkan oleh BIOS secara internal. Diagnostik sistem terpasang menyediakan seperangkat opsi untuk perangkat atau kelompok perangkat tertentu yang memungkinkan Anda untuk:

- Menjalankan tes secara otomatis atau dalam modus interaktif
- Mengulangi tes
- Menampilkan atau menyimpan hasil tes
- Menjalankan tes secara menyeluruh untuk memperkenalkan opsi tes tambahan untuk menyediakan informasi ekstra tentang perangkat yang gagal.
- Melihat pesan status yang memberi tahu Anda jika tes telah berhasil diselesaikan
- Melihat pesan galat yang memberi tahu Anda tentang masalah yang dijumpai selama pengetesan.

PERHATIAN: Menggunakan diagnostik sistem untuk mengetes komputer Anda saja. Menggunakan program ini dengan komputer lain dapat menyebabkan hasil yang tidak valid atau pesan kesalahan.

CATATAN: Beberapa tes untuk perangkat tertentu membutuhkan interaksi pengguna. Pastikan selalu bahwa Anda ada di depan terminal komputer ketika tes diagnostik dilakukan.

1. Nyalakan komputer.

Ø

- 2. Saat komputer melakukan booting, tekan tombol <F12> saat logo Dell muncul.
- 3. Pada layar menu booting, pilih opsi Diagnostik.

Jendela Enhanced Pre-boot System Assessment ditampilkan, mencantumkan semua perangkat yang terdeteksi dalam komputer. Diagnostik mulai menjalankan tes pada semua perangkat yang terdeteksi.

- 4. Jika Anda ingin menjalankan tes diagnostik pada perangkat tertentu, tekan <Esc> dan klik Ya untuk menghentikan tes diagnostik.
- 5. Pilih perangkat dari panel kiri dan klik Jalankan Tes.
- 6. Jika ada masalah apa pun, kode galat akan ditampilkan. Perhatikan kode galat dan hubungi Dell.

6

# <span id="page-50-0"></span>Menyelesaikan Masalah Komputer Anda

Anda dapat menyelesaikan masalah komputer Anda menggunakan indikator seperti Lampu Diagnostik, Kode Bip, dan Pesan Galat saat komputer dioperasikan.

## LED Diagnostik

Ø

CATATAN: LED diagnostik hanya berfungsi sebagai indikator progres selama proses Power-On Self Test (POST). Lampu LED ini tidak menunjukkan masalah yang dapat menyebabkan rutin POST berhenti.

LED diagnostik terletak di bagian depan sasis di sebelah tombol daya. LED diagnostik ini hanya aktif dan terlihat selama proses POST. Setelah sistem operasi mulai memuat, diagnostik mati dan tidak lagi terlihat.

Setiap LED memiliki dua kemungkinan kondisi MATI atau HIDUP. Bit yang terpenting diberi label angka 1, dan tiga angka lainnya diberi label 2, 3, dan 4, saat Anda melihat tumpukan LED. Kondisi pengoperasian normal setelah POST adalah keempat lampu LED AKTIF dan kemudian mati saat BIOS mengambil alih kendali ke sistem operasi.

CATATAN: Lampu diagnostik akan berkedip ketika tombol daya berwarna kuning atau mati, dan tidak akan Ø berkedip ketika berwarna putih.

### Tabel 11. Pola Lampu LED Diagnostik POST

LED Diagnostik

![](_page_50_Picture_10.jpeg)

• Komputer dimatikan atau tidak menerima daya

• Komputer telah dibooting dan beroperasi secara normak.

Aktivitas konfigurasi perangkat PCI sedang berlangsung atau kegagalan perangkat PCI terdeteksi.

Kemungkinan kegagalan prosesor telah terjadi.

Modul memori terdeteksi, namun kegagalan daya memori telah terjadi.

- Jika komputer dimatikan, sambungkan catu daya AC dan nyalakan komputer.
- Lepaskan semua kartu peripheral dari slot PCI dan PCI-E lalu boot kembali komputer. Jika komputer dapat melakukan booting, pasang kembali kartu peripheral satu per satu hingga Anda menemukan kartu yang rusak.
- Pasang kembali prosesor.
- Jika dua atau lebih modul memori terpasang, lepaskan modul tersebut, lalu pasang kembali satu modul lalu nyalakan kembali komputer. Jika komputer menyala dengan benar, lanjutkan memasang modul memori selanjutnya (satu per satu)

![](_page_51_Picture_210.jpeg)

![](_page_52_Picture_218.jpeg)

• Pastikan memori yang Anda

<span id="page-53-0"></span>![](_page_53_Picture_0.jpeg)

sekarang dalam modus pemulihan.

Booting diserahkan **•** Menunjukkan akhir dari proses POST. Lampu LED biasanya berada dalam kondisi ini dalam waktu singkat saat POST selesai. Setelah penyerahan ke sistem operasi selesai, LED mati.

## Pesan Galat

Terdapat dua jenis pesan galat BIOS yang ditampilkan tergantung pada keparahan masalah. Yaitu:

### Errors That Not Halt Your Computer (Galat Yang Tidak Menghentikan Komputer Anda)

Pesan galat ini tidak akan menghentikan komputer Anda, tetapi akan menampilkan pesan peringatan, jeda beberapa detik, dan kemudian melanjutkan untuk booting. Tabel berikut ini memberikan daftar pesan-pesan galat tersebut.

### Tabel 12. Galat yang tidak menghentikan komputer Anda

### Pesan Galat

Alert! Cover was previously removed (Waspada! Penutup telah dilepaskan sebelumnya).

### Errors That Soft Halt Your Computer (Galat Yang Menghentikan Sedikit Komputer Anda)

Pesan galat ini akan menyebabkan penghentian sedikit pada komputer Anda dan Anda akan diminta untuk menekan <F1> untuk melanjutkan atau <F2 > untuk memasuki pengaturan sistem. Tabel berikut memberikan daftar pesan-pesan galat tersebut.

### Tabel 13. — Galat yang menghentikan sedikit komputer Anda

#### Pesan Galat

Alert! Front I/O Cable failure (Waspada! Kegagalan Kabel I/O Depan).

Alert! Left Memory fan failure (Waspada! Kegagalan kipas Memori Kiri).

Alert! Right Memory fan failure (Waspada! Kegagalan kipas Memori Kanan).

Alert! PCI fan failure (Waspada! Kegagalan kipas PCI).

Alert! Chipset heat sink not detected (Waspada! Chipset heat sink tidak terdeteksi).

Alert! Hard Drive fan1 failure (Waspada! Kegagalan kipas Hard Drive1).

Alert! Hard Drive fan2 failure (Waspada! Kegagalan kipas Hard Drive2).

Alert! Hard Drive fan3 failure (Waspada! Kegagalan kipas Hard Drive3).

Alert! CPU 0 fan failure (Waspada! Kegagalan kipas CPU 0).

Alert! CPU 1 fan failure (Waspada! Kegagalan kipas CPU 1).

Alert! Memory related failure detected (Waspada! Didetekdi kegagalan yang berkaitan memori).

### Pesan Galat

Alert! Correctable memory error has been detected in memory slot DIMMx (Waspada! Galat memori yang dapat diperbaiki telah terdeteksi dalam slot memori DIMMx).

Peringatan: Populasi memori non optimal terdeteksi. Untuk meningkatkan jalur lebar memori populasikan konektor DIMM dengan kancing putih sebelum mempopulasikannya dengan kancing hitam).

Catu daya Anda saat ini tidak mendukung perubahan konfigurasi saat ini yang dibuat ke sistem Anda. Silakan hubungi tim pendukung Dell Technical untuk mempelajari tentang peningkatan ke catu daya dengan watt yang lebih tinggi.

Reliable Memory Technology (RMT) Dell telah menemukan dan mengisolasi galat dalam memori sistem. Anda dapat melanjutkan untuk bekerja. Direkomendasikan untuk melakukan penggantian modul memori. Silakan lihat ke layar log RMT Event dalam pengaturan BIOS untuk informasi DIMM spesifik.

Reliable Memory Technology (RMT) Dell telah menemukan dan mengisolasi galat dalam memori sistem. Anda dapat melanjutkan untuk bekerja. Galat tambahan tidak akan diisolasi. Direkomendasikan untuk melakukan penggantian modul memori. Silakan lihat ke layar log RMT Event dalam pengaturan BIOS untuk informasi DIMM spesifik.

## <span id="page-56-0"></span>Spesifikasi Teknis

 $\mathscr U$  CATATAN: Penawaran mungkin berbeda-beda di setiap negara. Spesifikasi berikut adalah yang hanya diwajibkan oleh hukum untuk dikirim bersama komputer Anda. Untuk informasi lebih lanjut tentang konfigurasi komputer Anda, klik Start (Mulai) → Help and Support (Bantuan dan Dukungan) dan pilih opsi untuk melihat informasi tentang komputer Anda.

### Tabel 14. Prosesor

![](_page_56_Picture_148.jpeg)

### Tabel 15. Informasi Sistem

![](_page_56_Picture_149.jpeg)

### Tabel 16. Memori

![](_page_56_Picture_150.jpeg)

![](_page_57_Picture_150.jpeg)

### Tabel 17. Video

![](_page_57_Picture_151.jpeg)

Kecepatan Bus:

PCI Express:

USB 2.0, USB 3.0

- Slot 3.0 x4: 4 GB/d
- Slot 3.0 x16: 16 GB/d

![](_page_58_Picture_167.jpeg)

### Spesifikasi

![](_page_58_Picture_168.jpeg)

PCI 2.3 (32-bit, 33 MHz): 133 MB/d

SAS – 3 Gbps

SATA – 1,5 Gbps dan 3,0 Gbps

USB – 1,2 Mbps Kecepatan Rendah, 12 Mbps Kecepatan Penuh, 480 Mbps Kecepatan Penuh, 5 Gbps Kecepatan Super

### Tabel 21. Drive

![](_page_58_Picture_169.jpeg)

### Tabel 22. Konektor Eksternal

![](_page_58_Picture_170.jpeg)

![](_page_59_Picture_163.jpeg)

### Tabel 23. Konektor Internal

![](_page_59_Picture_164.jpeg)

![](_page_60_Picture_164.jpeg)

### Tabel 24. Kontrol dan Lampu

![](_page_60_Picture_165.jpeg)

### Tabel 25. Daya

![](_page_60_Picture_166.jpeg)

![](_page_61_Picture_146.jpeg)

**CATATAN:** Penghilangan panas dihitung menggunakan arus watt catu daya.

### Tabel 26. Fisik

![](_page_61_Picture_147.jpeg)

Tabel 27. Lingkungan

![](_page_62_Picture_82.jpeg)

# 8

# <span id="page-64-0"></span>Menghubungi Dell

![](_page_64_Picture_2.jpeg)

CATATAN: Jika Anda tidak memiliki sambungan Internet aktif, Anda dapat menemukan informasi kontak pada faktur pembelian, slip kemasan, tagihan, atau katalog produk Dell.

Dell menyediakan beberapa dukungan berbasis online dan telepon serta opsi servis. Ketersediaan bervariasi menurut negara dan produk, dan sebagian layanan mungkin tidak tersedia di daerah Anda. Untuk menghubungi Dell atas masalah penjualan, dukungan teknis, atau layanan pelanggan:

- 1. Kunjungi support.dell.com.
- 2. Pilih kategori dukungan Anda.
- 3. Jika Anda bukan pelanggan A,S., pilih kode negara Anda di bagian bawah halaman support.dell.com, atau pilih Semua untuk melihat lebih banyak pilihan.
- 4. Pilih tautan layanan atau tautan yang terkait berdasarkan kebutuhan Anda.